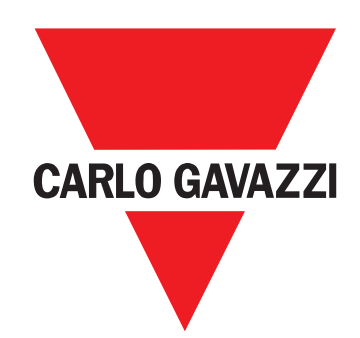

# **WM50**

# 適用於單相、雙相與三相系統的多通道電力分析儀

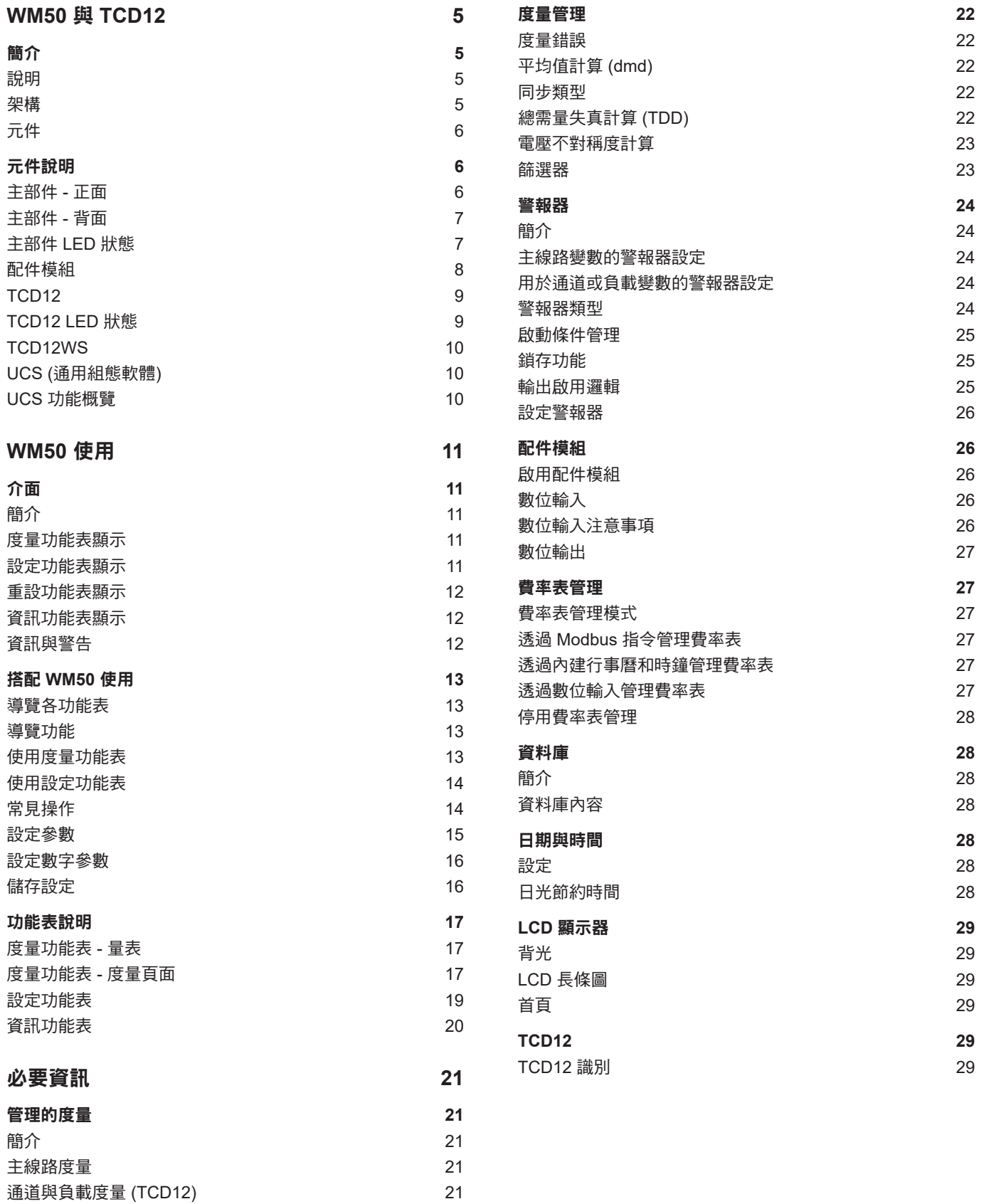

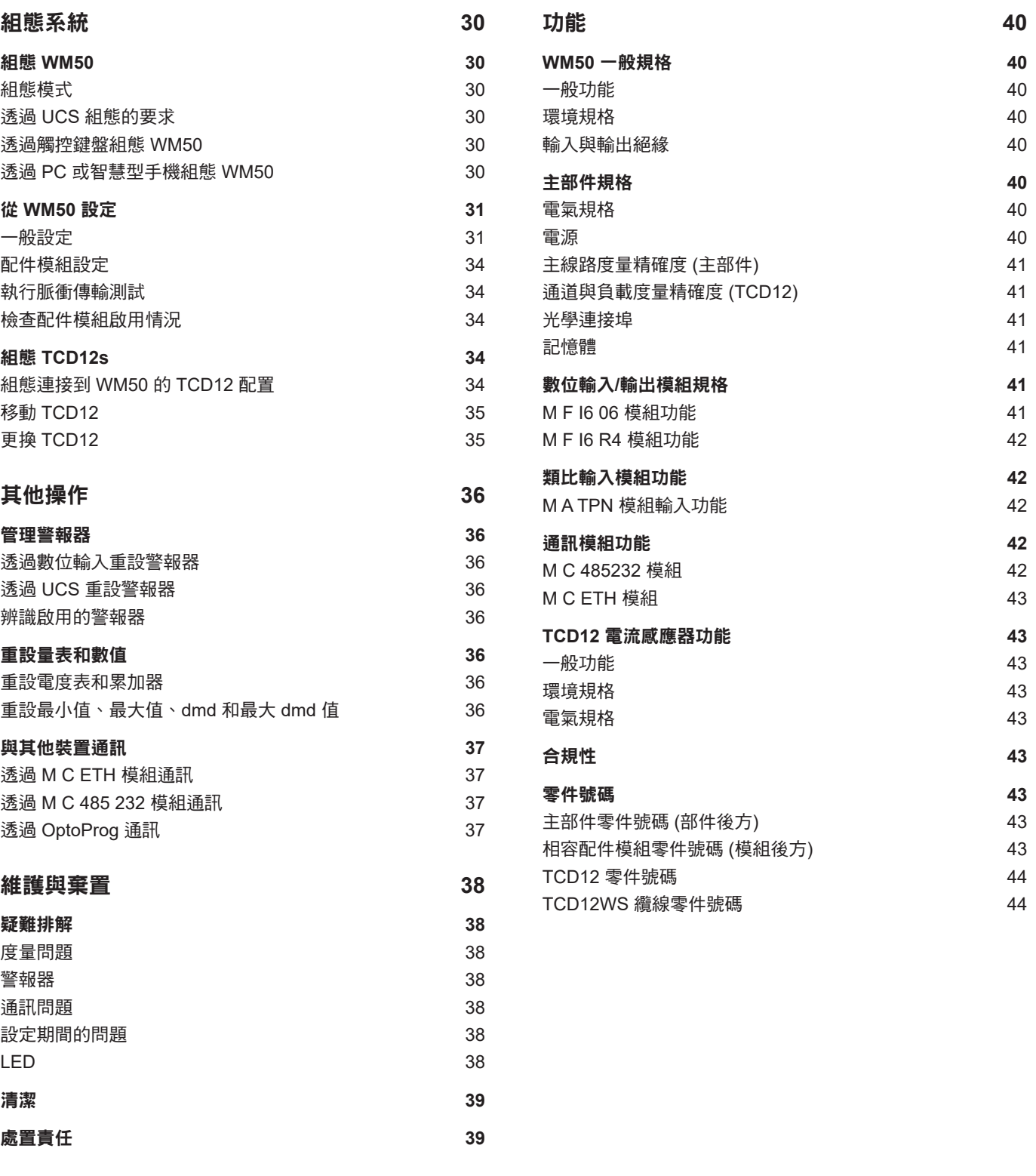

#### 智慧財產

版權所有 © 2017, CARLO GAVAZZI Controls SpA 在所有國家/地區保留所有權利。 CARLO GAVAZZI Controls SpA 保留在不事先通知的情況下對相關文件進行修改或改進的權利。

### 安全訊息

以下部分詳細描述本文件中所包含之使用者與裝置安全相關警告:

注意:表示若未謹慎觀察可能會導致裝置損壞。

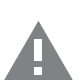

小心!表示若未能避免,可能會導致資料損失的危險狀況。

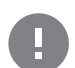

重要:提供完成工作所不能忽略的必要資訊。

### 一般警告

此說明書是產品不可或缺的一部份,應在產品的整個作業壽命期間一起使用。與組態、使用和維護有關的所有情況,都應 参閱說明書。因此,說明書應永遠可由操作人員取用。如果不依照製造商指定的方式使用儀器,可能會對防護等級造成損害。

注意:沒有人有權打開分析儀或取下 *MABC* 模組。此類操作必須由 *CARLO GAVAZZI* 技術服務人員進行。

### 服務與保固

若功能異常、發生故障、需要資訊或購買配件模組,請聯絡您所在國家/地區的 CARLO GAVAZZI 分公司。 以隨附說明書上所載之外的方式安裝和使用分析儀,以及移除 MABC 模組會使保固失效。

#### 下載

<span id="page-3-0"></span>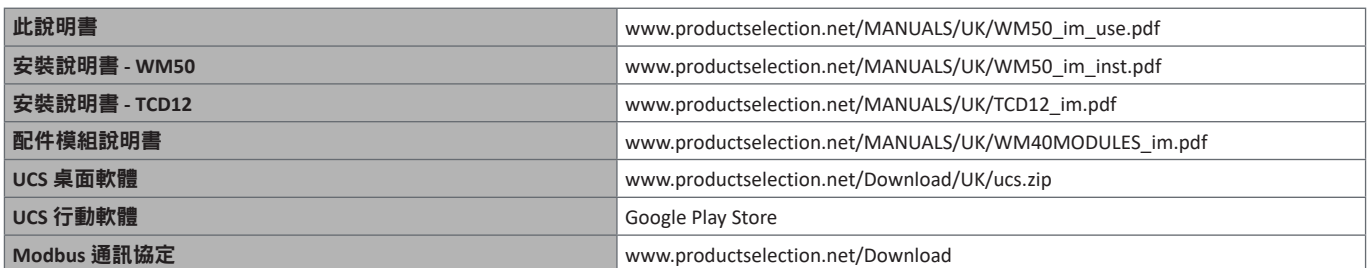

# <span id="page-4-0"></span>**WM50** 與 **TCD12**

# 簡介

### 說明

WM50 是單相、雙相與三相系統專用的多通道電力分析儀。其使用 TCD12 鉗型電流感應器,最多可監控 96 個單相負載,或最多 96 個 通道的任何單相與三相負載或是雙相與單相負載的組合。可從 WM50 和 UCS 對系統進行設定,查看度量和管理最多 16 個警報器。 可透過以下可用模組中的最多兩個模組來擴充主部件功能:數位輸入/輸出模組、類比輸入模組和通訊模組。

架構

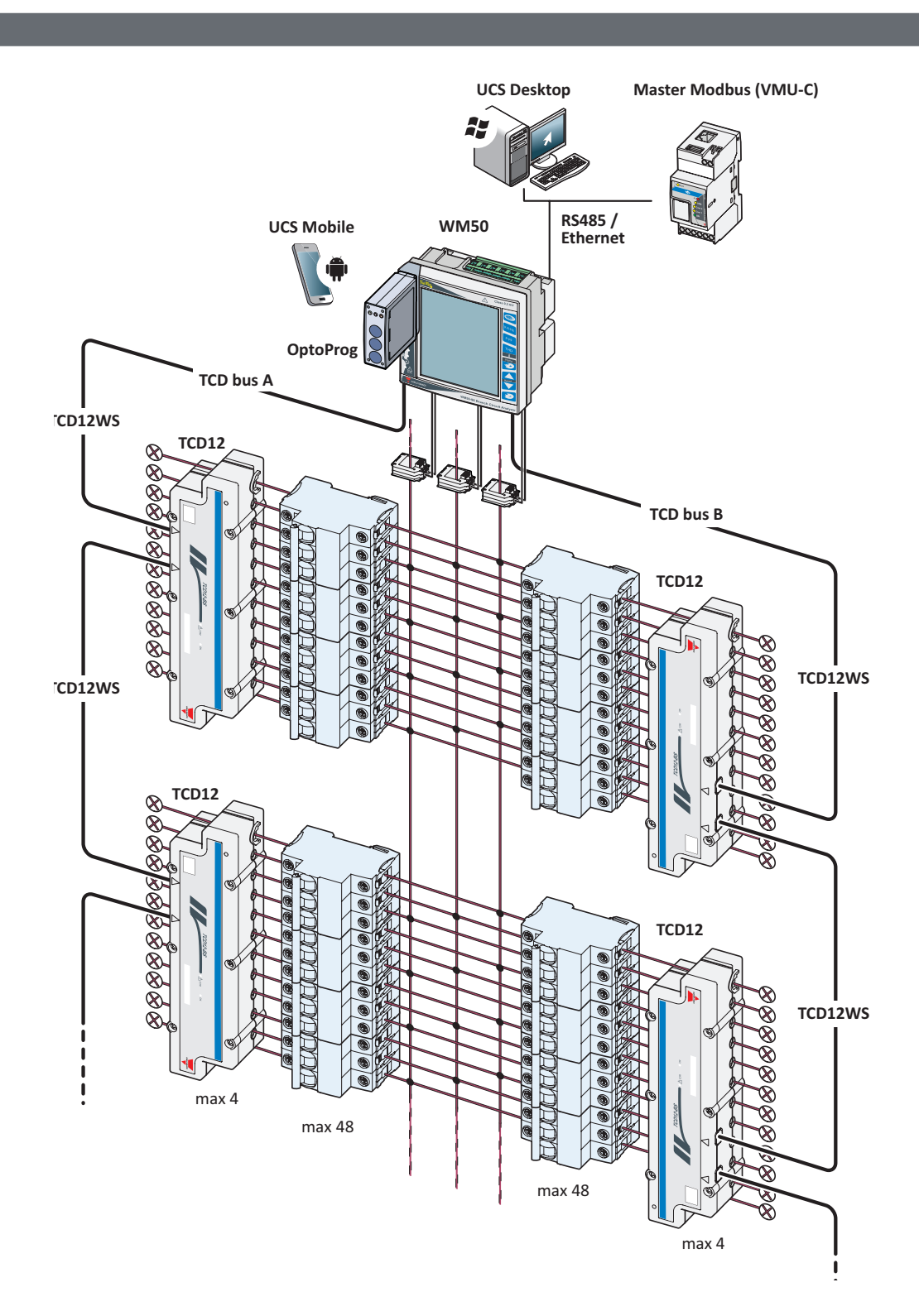

<span id="page-5-0"></span>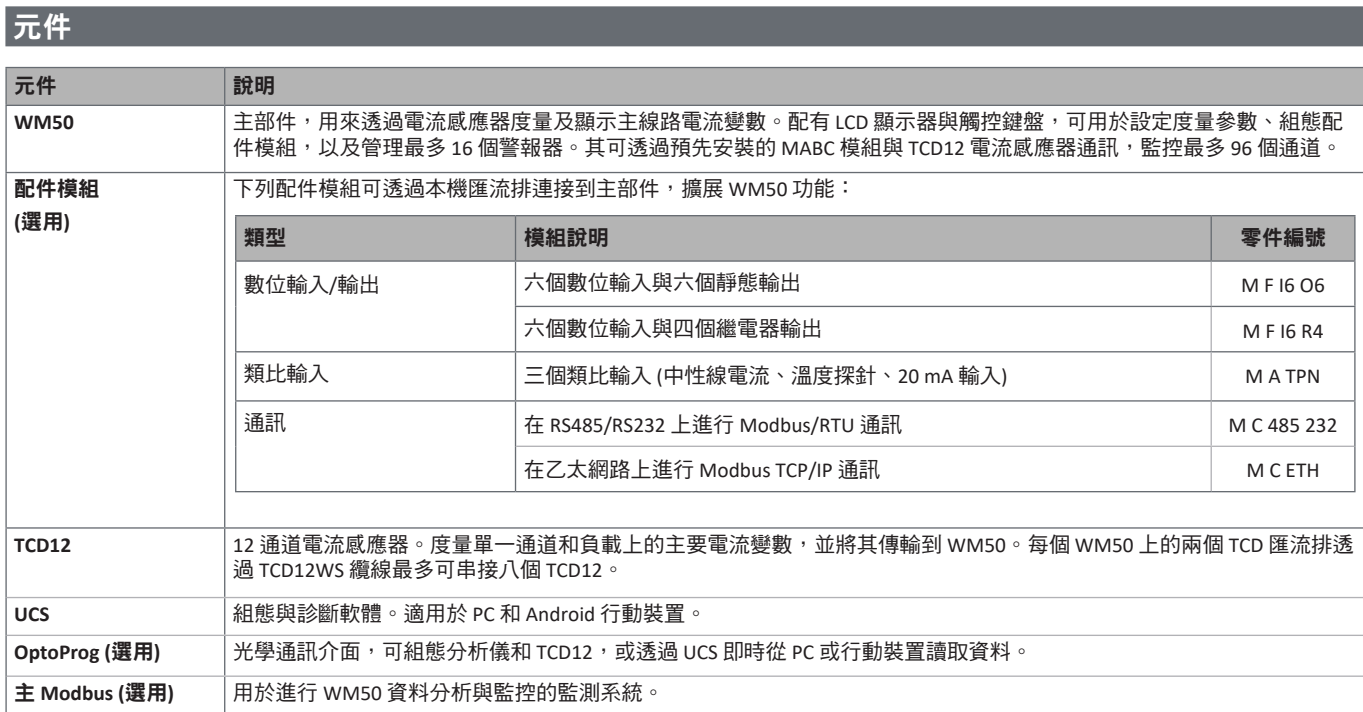

# 元件說明

# 主部件 **-** 正面

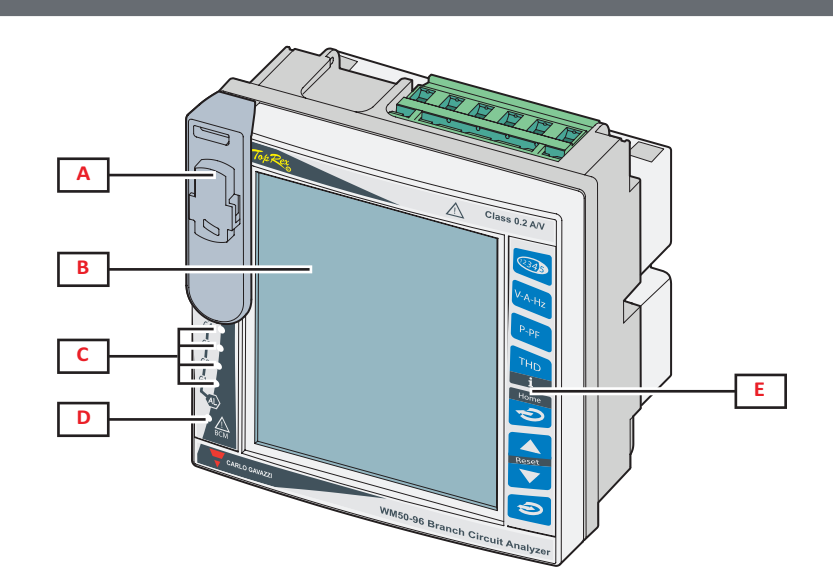

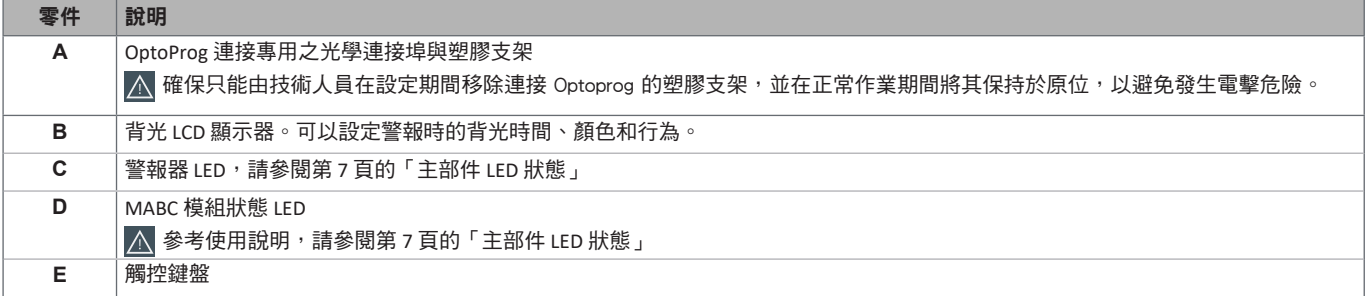

### <span id="page-6-0"></span>主部件 **-** 背面

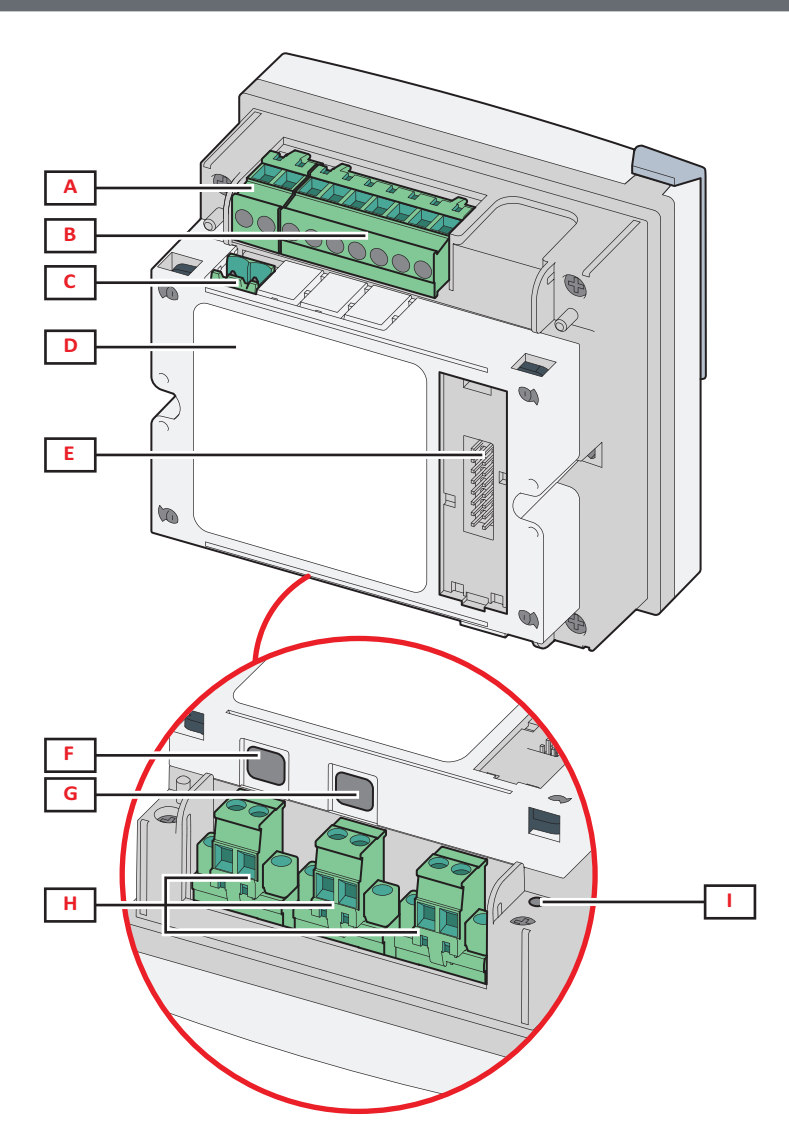

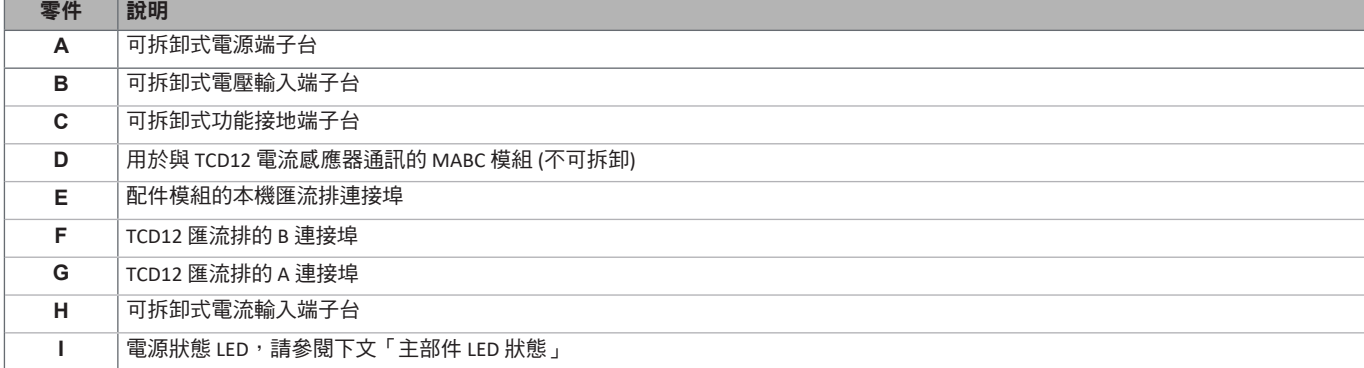

# <span id="page-6-1"></span>主部件 **LED** 狀態

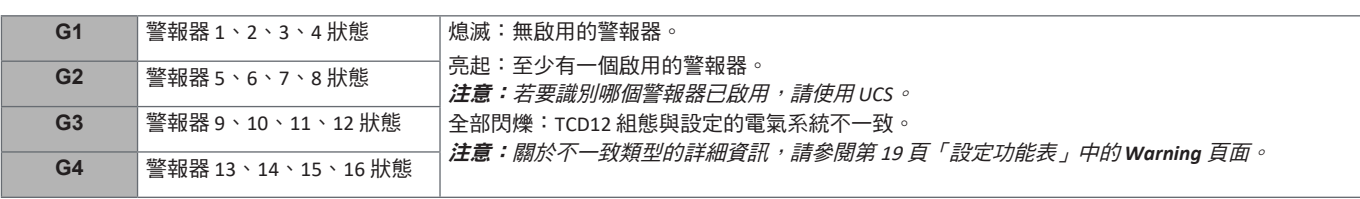

#### <span id="page-7-0"></span>**WM50** 與 **TCD12**

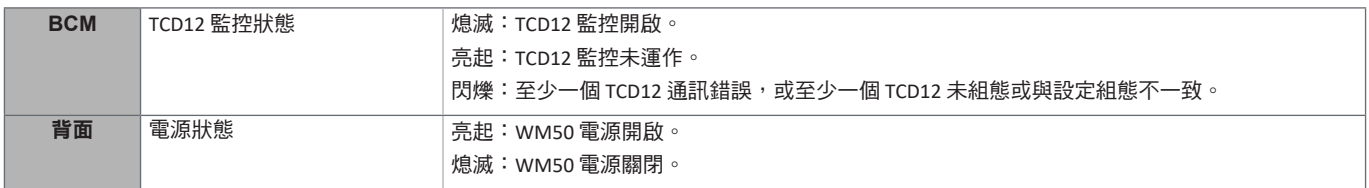

注意:關於問題解決方法,請參[閱第](#page-37-1) 38 頁的「疑難排解」。

# 配件模組

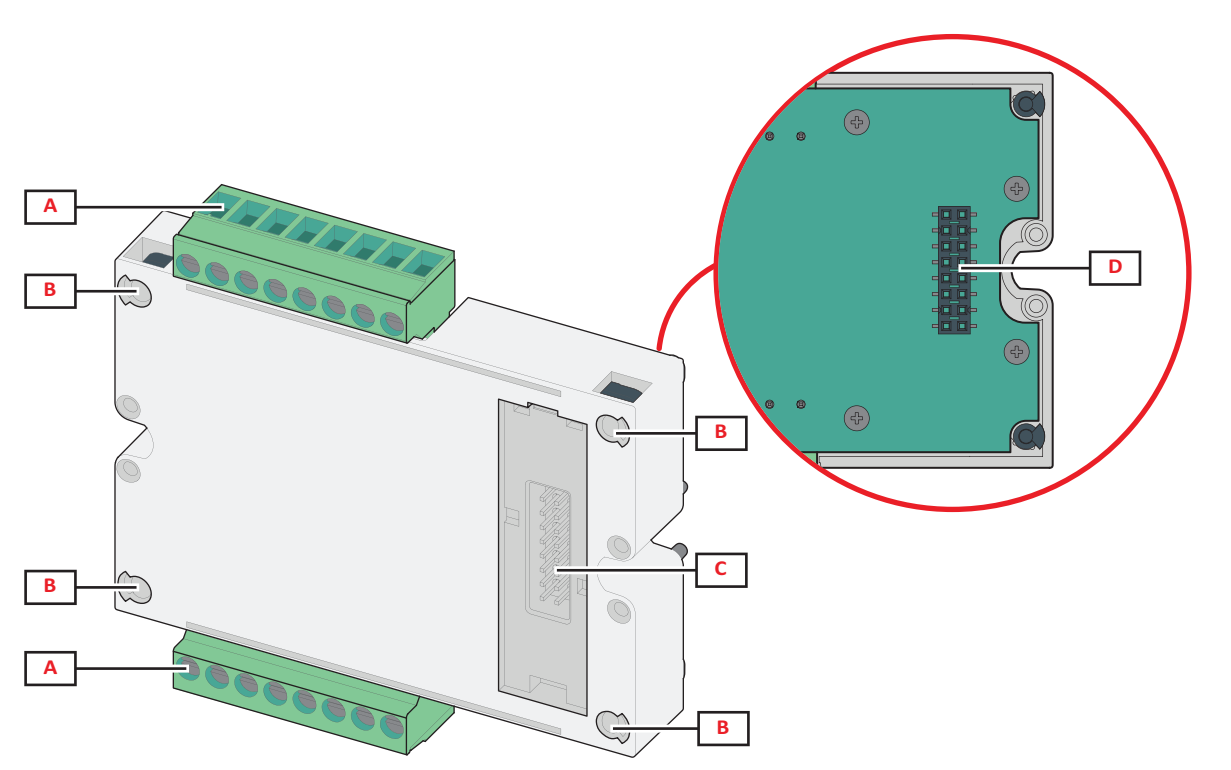

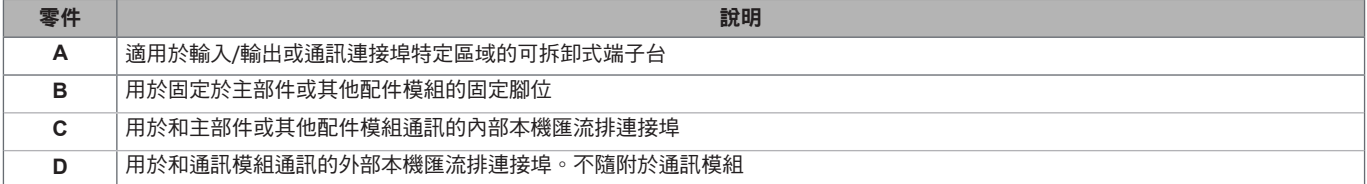

### <span id="page-8-0"></span>**TCD12**

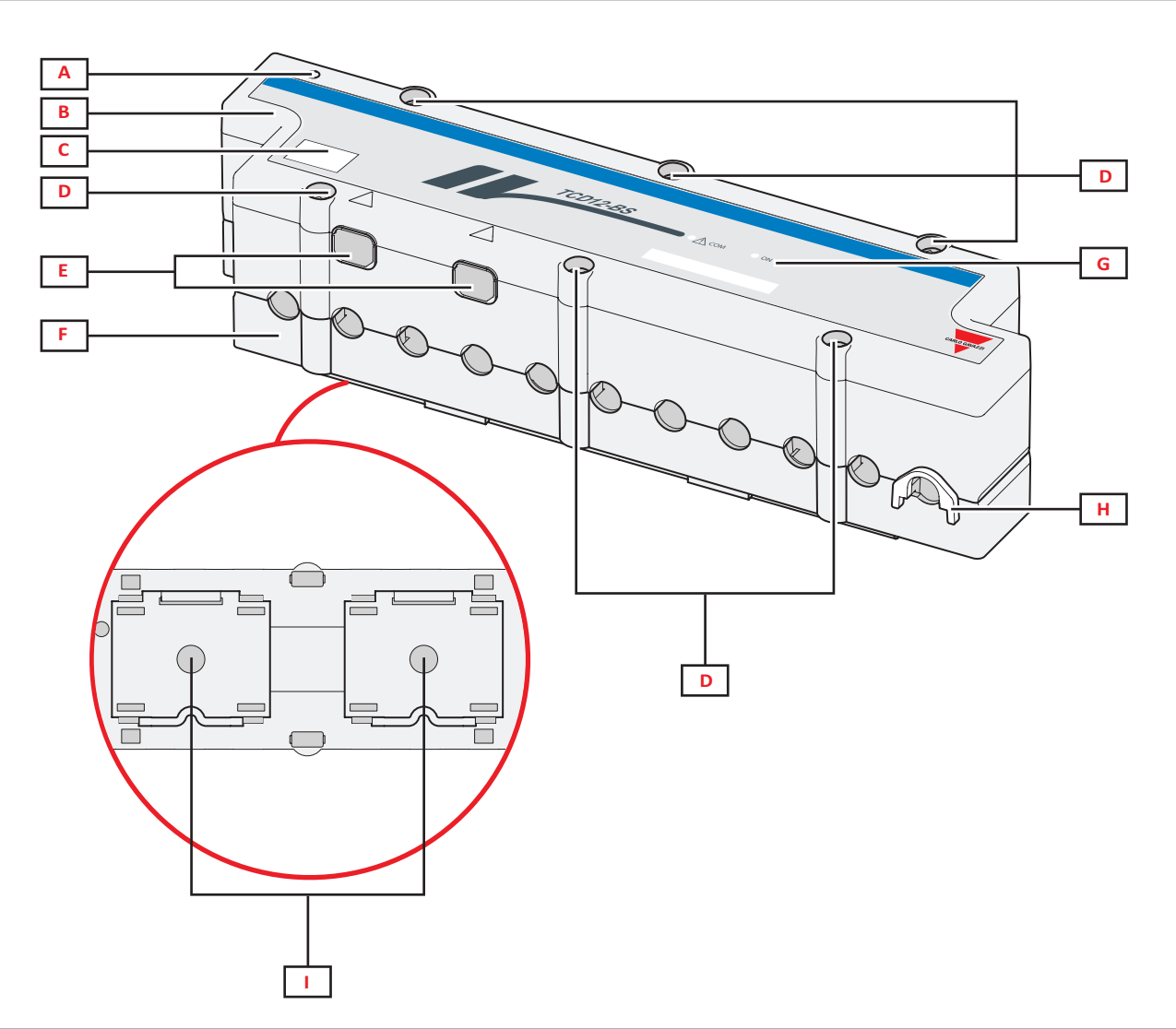

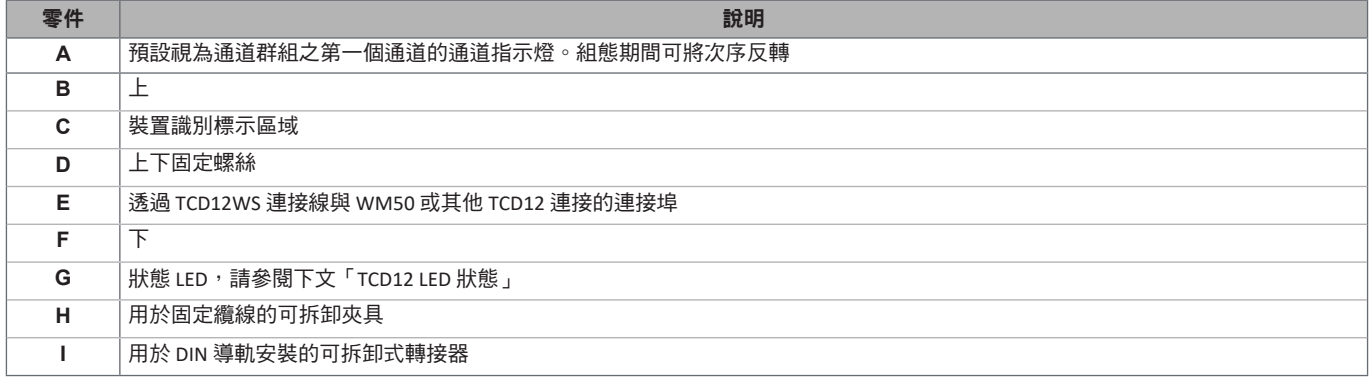

# <span id="page-8-1"></span>**TCD12 LED** 狀態

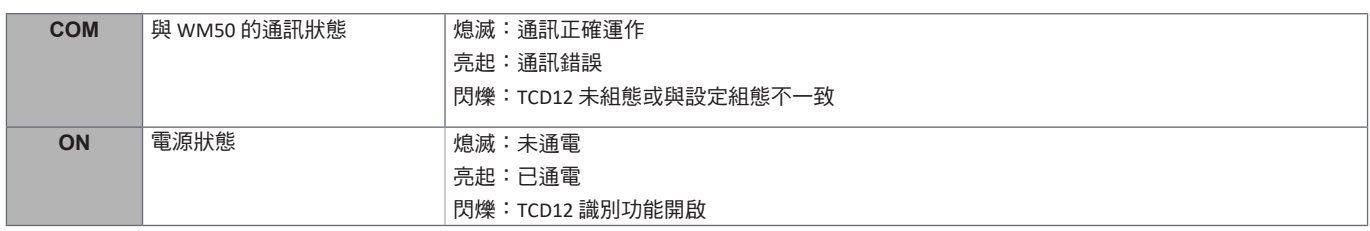

注意:關於問題解決方法,請參[閱第](#page-37-1) 38 頁的「疑難排解」。

### <span id="page-9-0"></span>**TCD12WS**

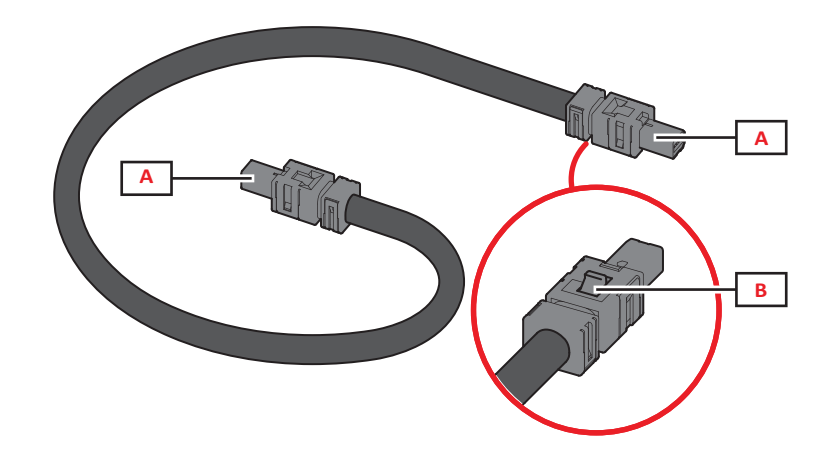

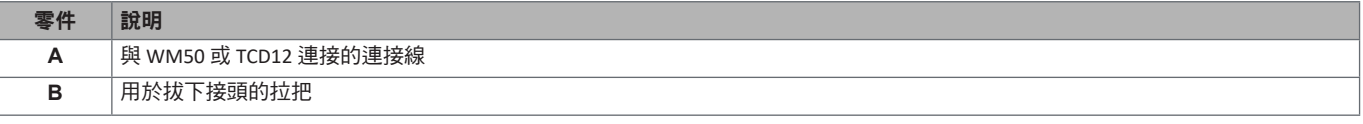

### **UCS (**通用組態軟體**)**

UCS 提供有桌面版與行動版。

其可透過配件通訊模組 (Modbus TCP/IP 或 Modbus RTU 通訊協定) 或透過 OptoProg (透過 USB 或藍牙) 連接到 WM50。 使用 UCS 可執行下列作業:

- 組態 WM50,包括配件模組與電流感應器
- 檢視系統狀態以進行診斷和組態檢查

### **UCS** 功能概覽

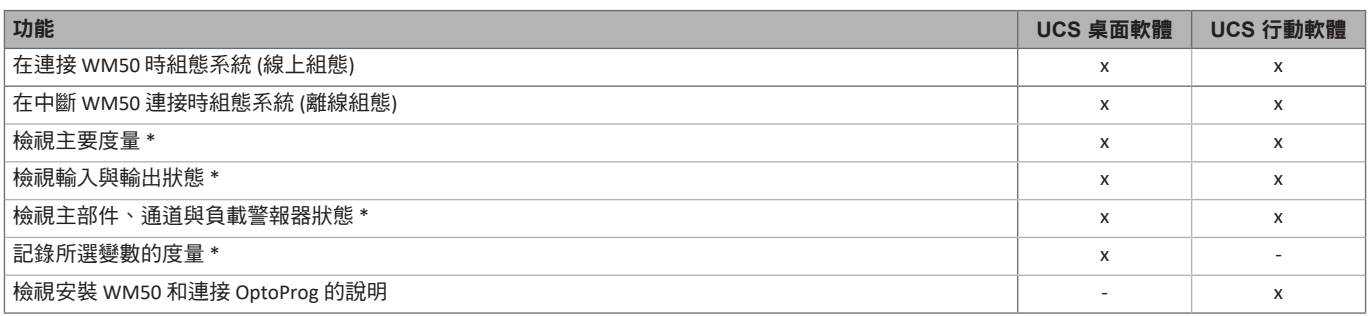

注意 *\**:僅在連接 *WM50* 時才可使用這些功能。

# <span id="page-10-2"></span><span id="page-10-0"></span>**WM50** 使用

# 介面

### 簡介

WM50 安排有四個功能表:

- 度量功能表:用於顯示量表與其他電流變數的頁面
- 設定功能表:用於設定主部件與配件模組參數的頁面
- 重設功能表:用於重設已度量頁面中變數最小值、最大值、平均值 (dmd) 和最大平均值 (max dmd) 的頁面
- 資訊功能表:顯示一般與設定參數資訊的頁面

#### <span id="page-10-1"></span>度量功能表顯示

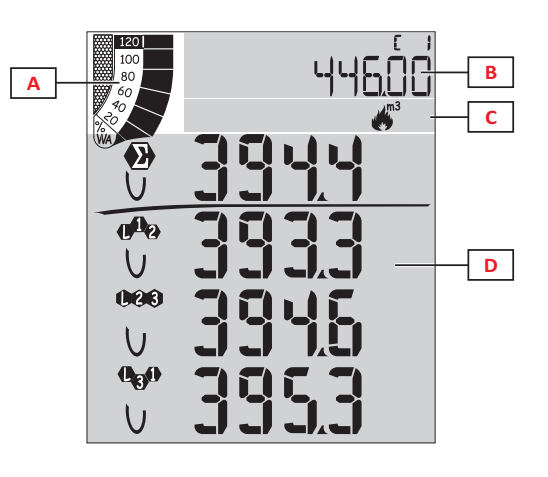

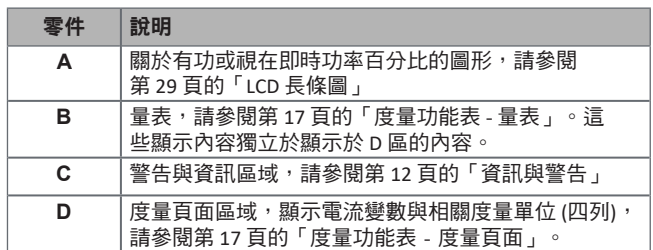

設定功能表顯示

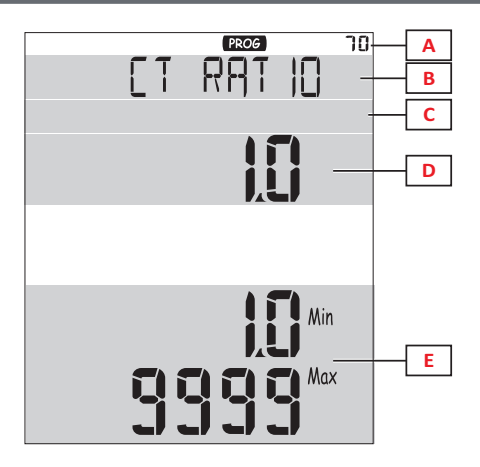

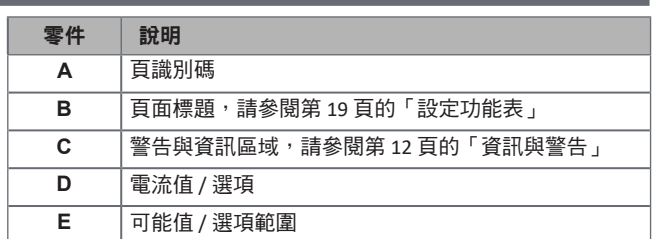

### <span id="page-11-0"></span>重設功能表顯示

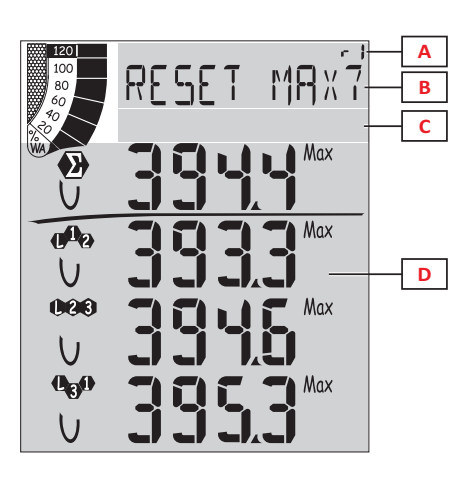

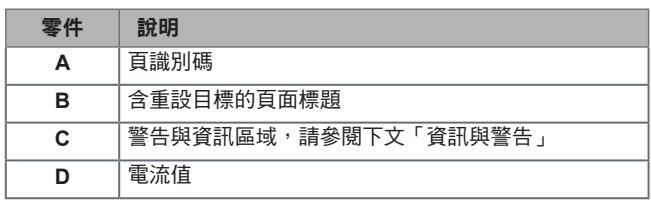

### 資訊功能表顯示

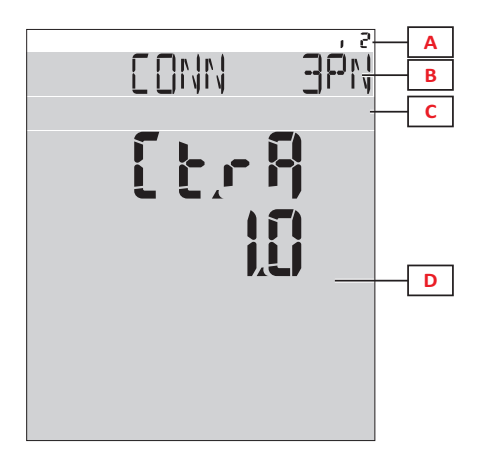

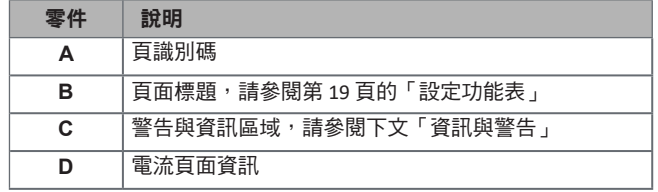

# <span id="page-11-1"></span>資訊與警告

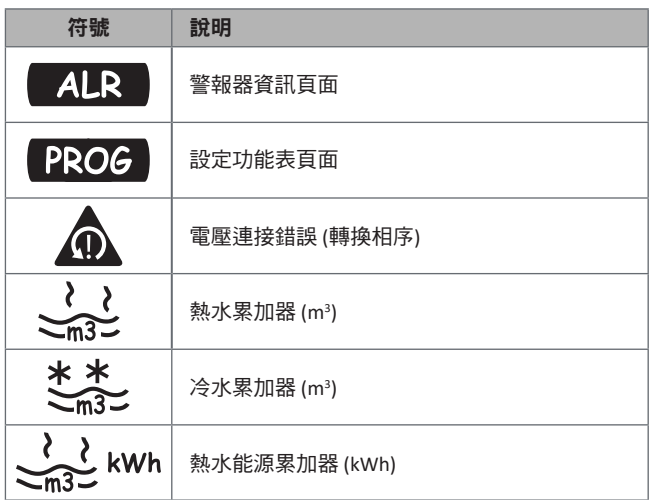

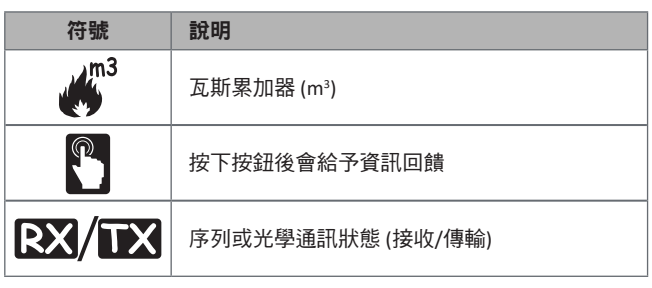

# <span id="page-12-0"></span>搭配 **WM50** 使用

### 導覽各功能表

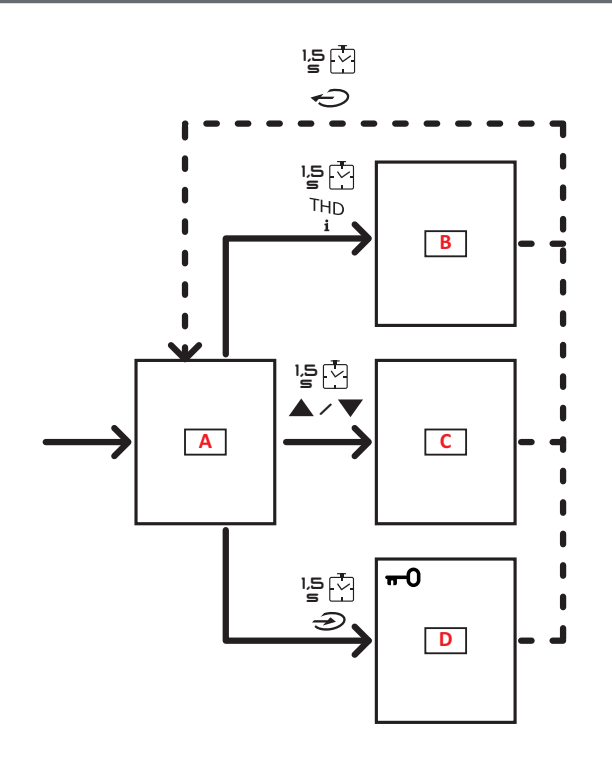

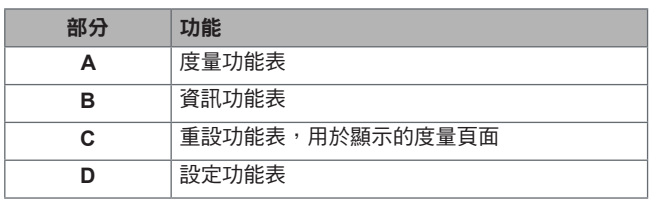

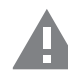

小心!如果您透過每 1.5 秒按下 *←*◯ 按鈕退出設定 功能表,或在 2 分鐘沒動作後自動退出,則變更不會 儲存。

### 導覽功能

裝置開啟電源時,會顯示度量功能表首頁。首頁會在 120 秒無動作後顯示。 資訊功能表、設定功能表和相關的重設功能表可以從任何功能表頁面開啟。 注意:設定功能表有密碼保護。

#### 使用度量功能表

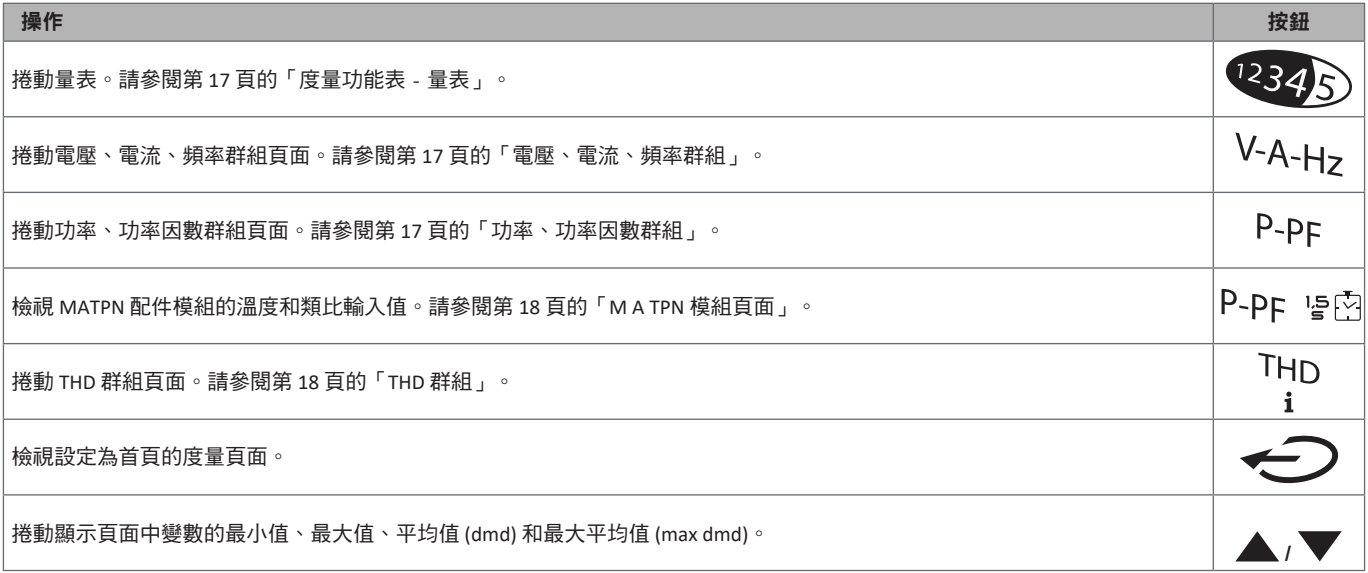

<span id="page-13-0"></span>使用設定功能表

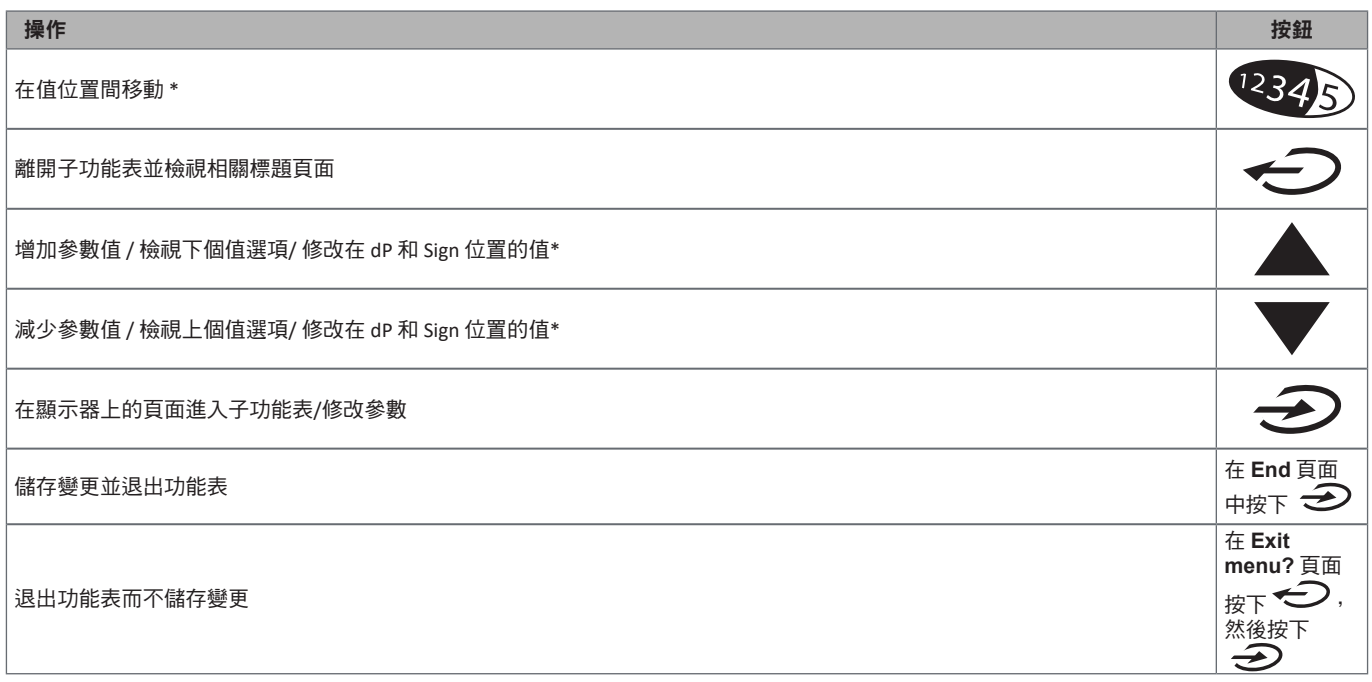

注意 *\**:如需詳細資訊,請參閱第 16 [頁的「設定數字參數」](#page-15-1)。

### 常見操作

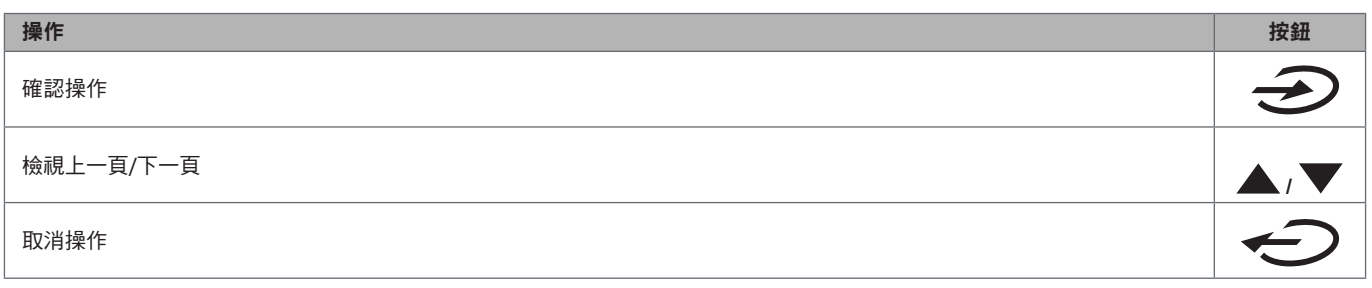

### <span id="page-14-0"></span>設定參數

設定參數時,**E** 表示編輯的列,閃爍的短線指明編輯的數字。 範例程序:如何設定 **Filter co**=25 然後儲存變更。

注意:初始程序狀態是在設定功能表的 *Filter co* 頁面。

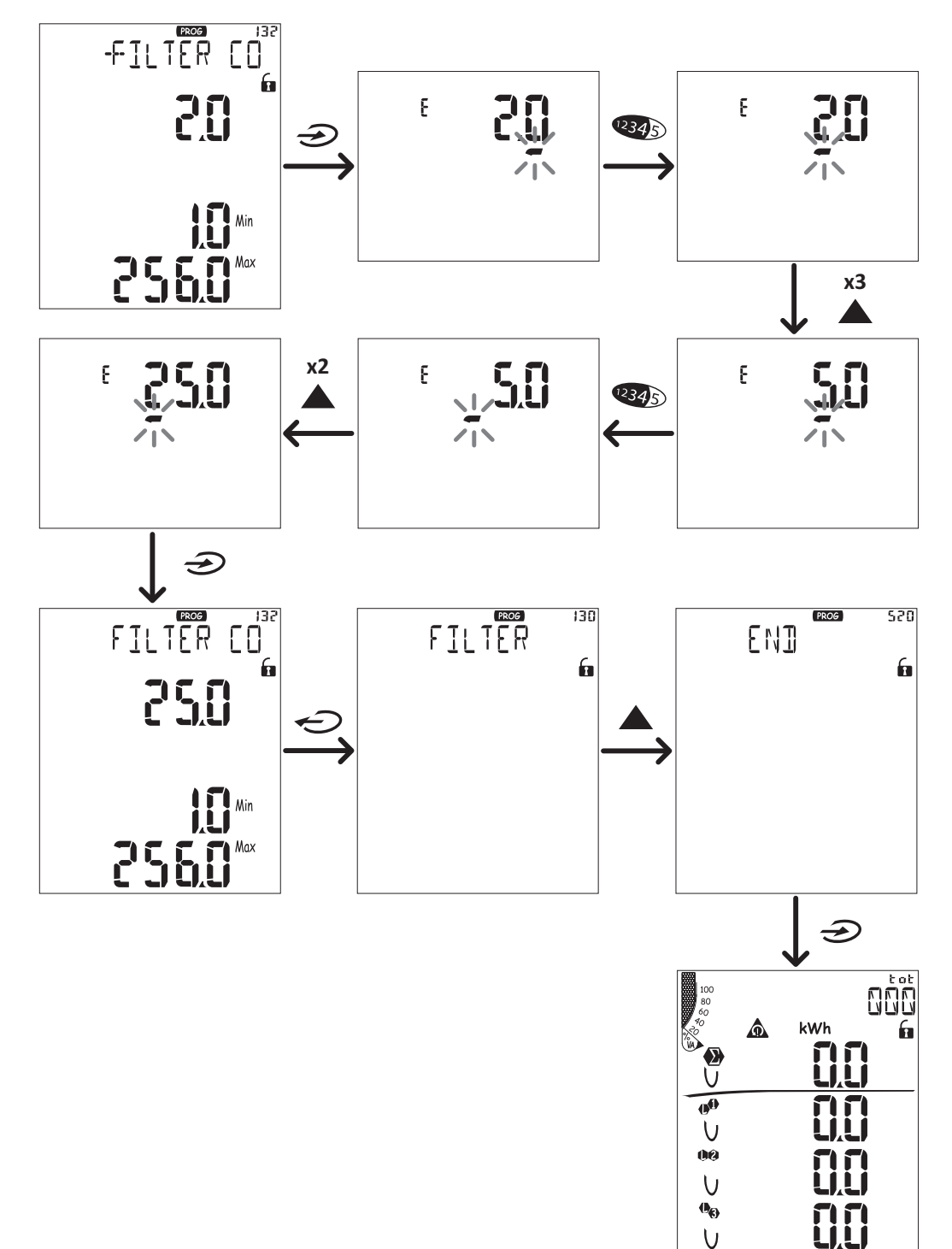

#### <span id="page-15-1"></span><span id="page-15-0"></span>位置順序

數字參數的值是由六個位置組成:四位數字、小數點 (dP) 與標誌 (Sign)。 2345 按鈕用來依照下列順序選擇位置:

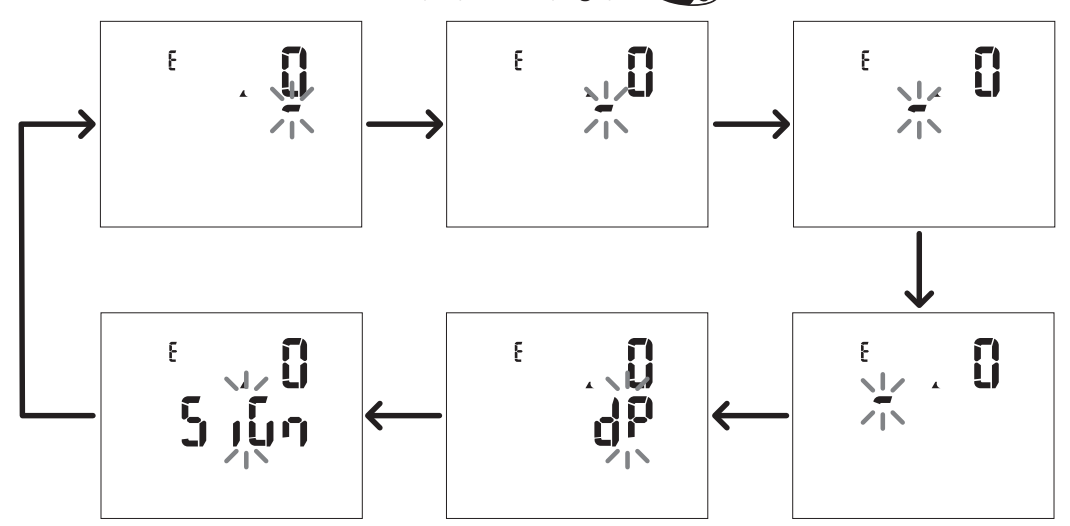

#### 小數點位置 **(dP)**

在 dP 位置中,按鈕 ▲ 與 ▼ 能用來使小數點位置移動,並設定乘數 (k x 1000、M x 1000000),順序如下:

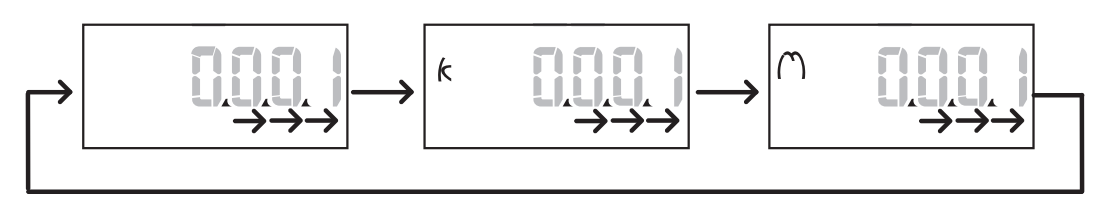

### 標誌位置 **(Sign)**

數值標誌可在 **Sign** 位置中設定。此值預設為正值。

### 儲存設定

若要儲存設定,請捲動設定功能表直到顯示 End 頁面,然後按下  $\hat{\bigoplus}$ 。 小心!如果您以其他方式退出設定功能表,則變更不會儲存。

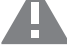

# <span id="page-16-0"></span>功能表說明

### <span id="page-16-1"></span>度量功能表 **-** 量表

所顯示的量表清單如下:

注意: 顯示的量表視 M F I6 06 和 M F I6 R4 模組輸入是否安裝, 以及其設定狀況和是否啟用費率表管理功能而定。

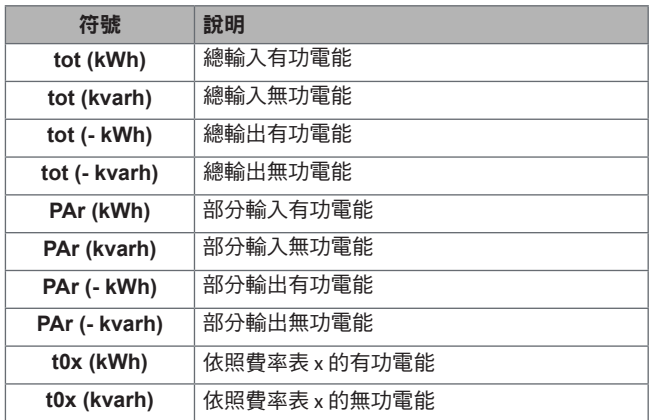

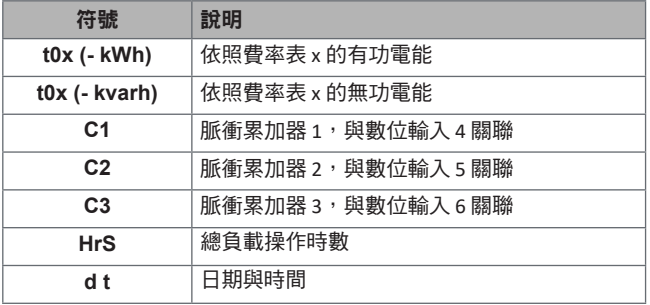

### <span id="page-16-2"></span>度量功能表 **-** 度量頁面

觸控鍵 ▲ / ▼ 可以檢視每種度量之每個變數的最小值、最大值、平均值 (dmd) 和最大平均值 (max dmd)。

注意:可用的度量視系統設定類型而異。

#### <span id="page-16-3"></span>電壓、電流、頻率群組

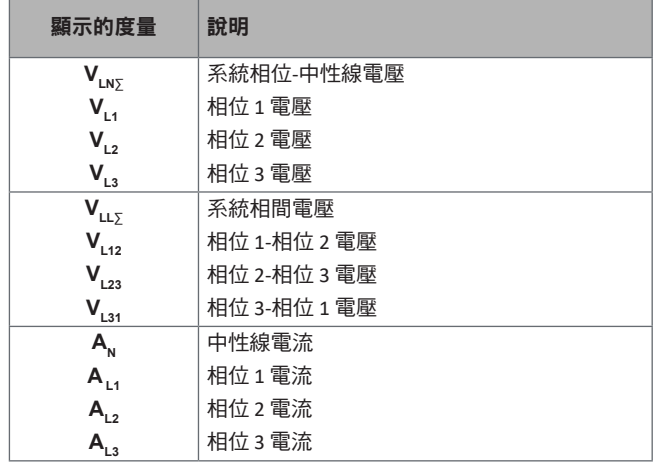

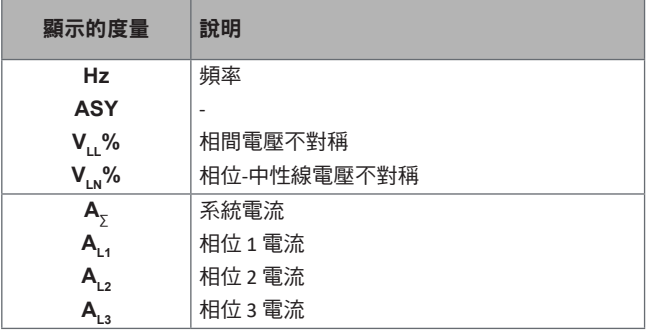

#### <span id="page-16-4"></span>功率、功率因數群組

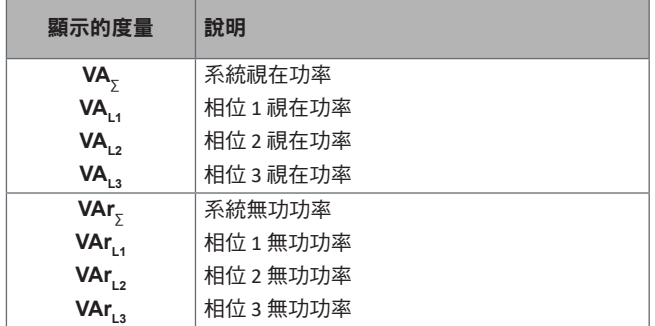

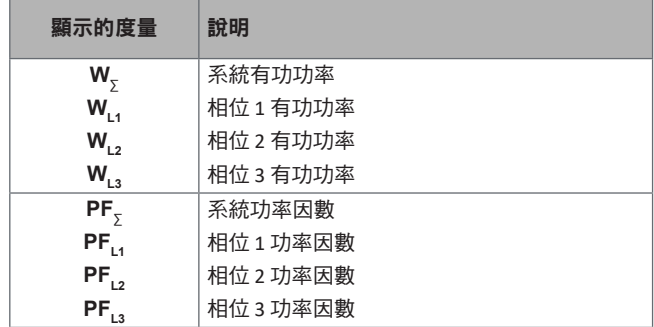

### <span id="page-17-1"></span>**THD** 群組

注意:單次諧波值也可以從 *UCS* 檢視。

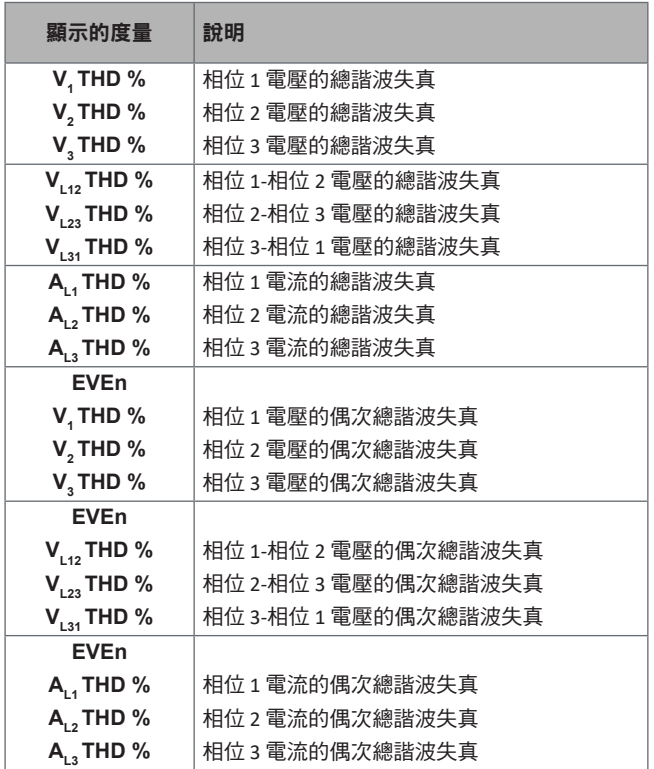

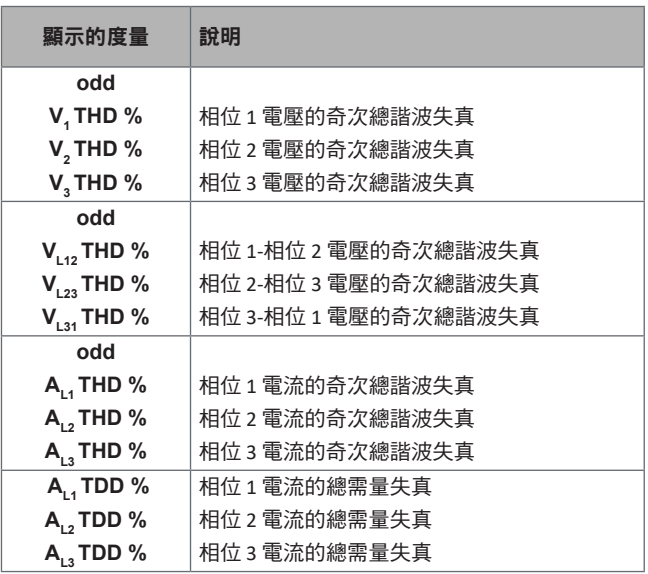

### <span id="page-17-0"></span>**M A TPN** 模組頁面

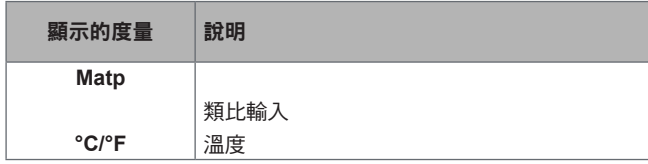

### <span id="page-18-1"></span><span id="page-18-0"></span>設定功能表

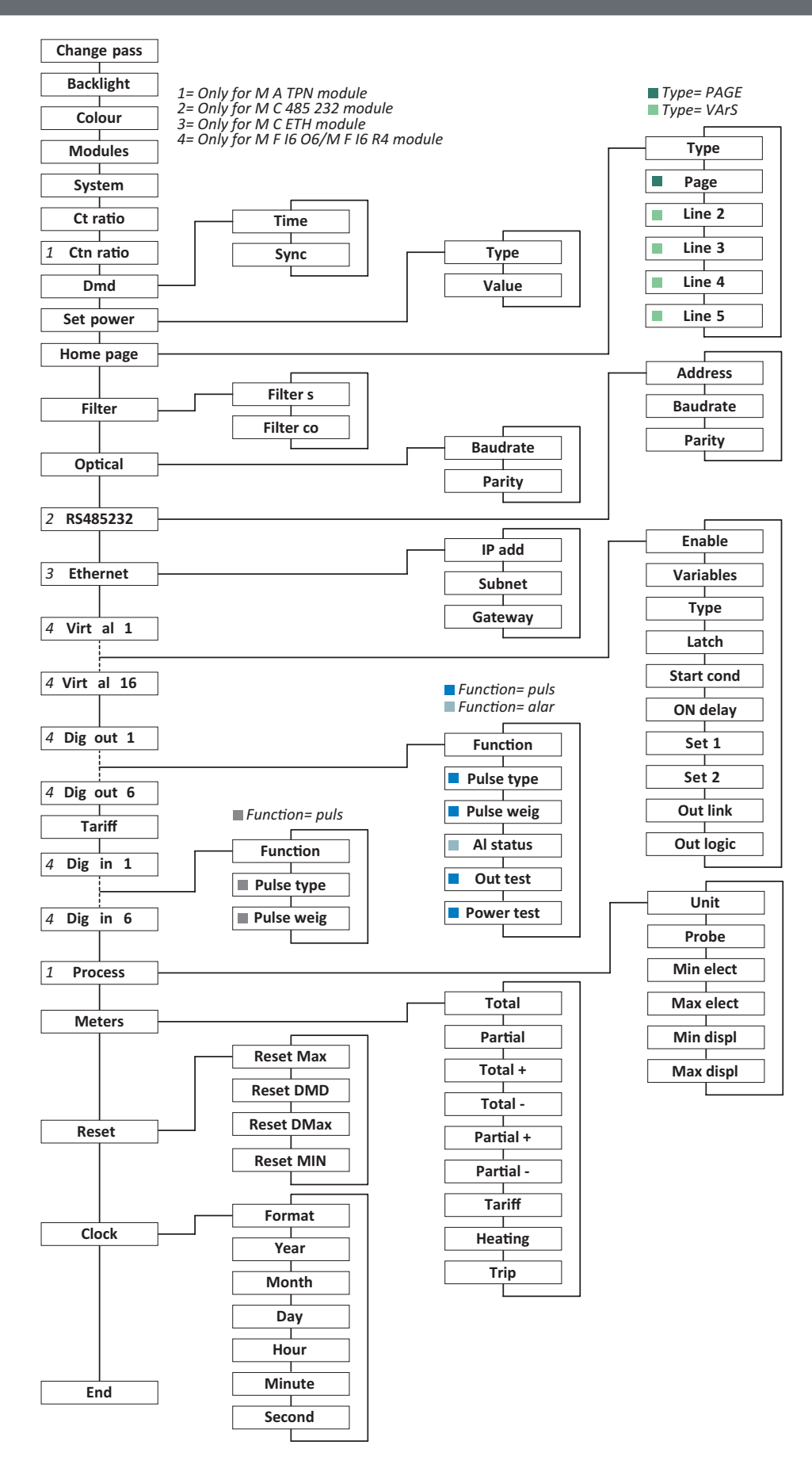

注意:關於所有設定、可能的值和預設值的說明,請參閱第 31 [頁的「從](#page-30-1) WM50 設定」。

# <span id="page-19-0"></span>資訊功能表

注意:一般來說,頁面的顯示內容取決於已安裝的配件模組。只有啟用相關資料庫時,才會包括 *Data events* 頁面。

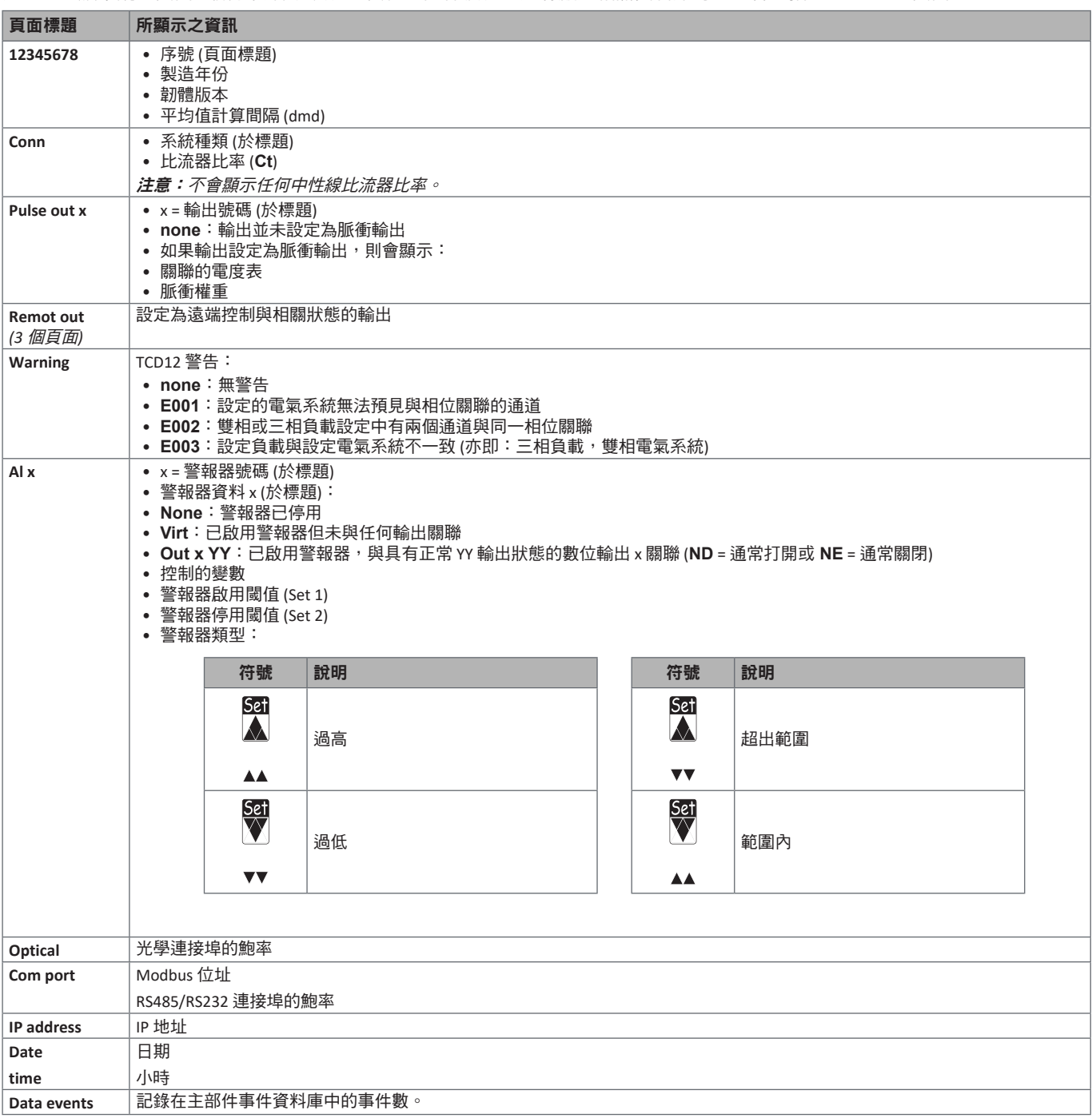

### <span id="page-20-1"></span><span id="page-20-0"></span>管理的度量

### 簡介

WM50 計算與顯示主線路與單一通道和負載度量。

所有度量會以 UCS 顯示,或透過 Modbus 通訊 (Carlo Gavazzi VMU-C 監控系統或其他資料擷取系統) 顯示。主線路度量也顯示於螢幕上。

#### 主線路度量

注意:所有度量都提供下列值:最小值、最大值、平均值 *(dmd)* 和最大平均值 *(max dmd)*。可用變數因系統設定類型而異。最小值 和最大值計算只考慮有效值和未超出範圍的值。

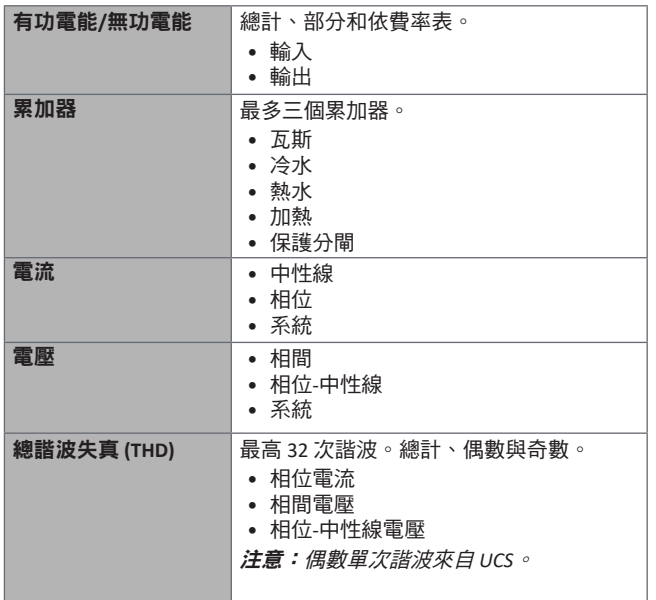

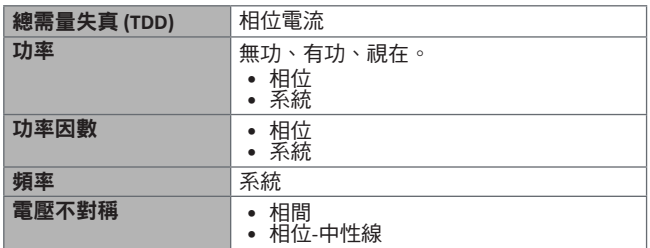

主意:主線路電度表數值可能會與單一通道電度表的總和不 同。這是因為其使用不同的精確度量測 *(*主線路:*0.5S* 級,通 道:*2* 級*)*。

### 通道與負載度量 **(TCD12)**

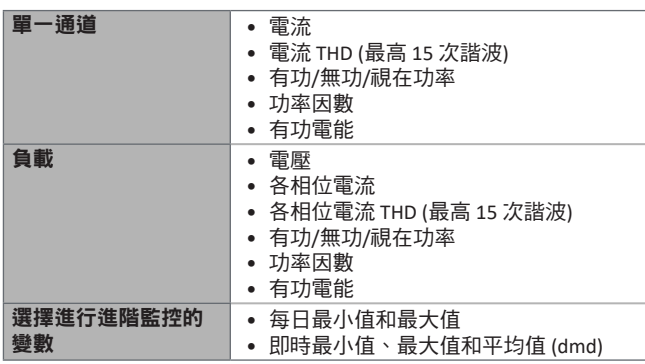

注意:單一通道與負載變數可以透過 *UCS* 選取,以管理每個 通道/負載不同閾值的警報器,並檢視每日最小值與最大值和 即時最小值、最大值和平均值 *(dmd)*。最小值和最大值計算只 考慮有效值和未超出範圍的值。

注意:可以從 *UCS* 設定 *Modbus* 通訊協定表以自訂和方便 *TCD12* 變數讀取。進一步資訊請參閱第 4 [頁的「](#page-3-0)Modbus [通訊協定」](#page-3-0)。

# <span id="page-21-0"></span>度量管理

### 度量錯誤

如果度量不可用或超出範圍,則會在 WM50 顯示器上顯示為「EEEE 」,在 UCS 上顯示為「-- 」。請參閱第 38 頁的「疑難排解 」。

### 平均值計算 **(dmd)**

系統會依照設定的整合間隔 (預設為 15 分鐘) 計算電流變數平均值。如果變數度量超出範圍,將無法計算平均值。 在預設情況下,整合間隔是從分析儀開啟電源時開始計算。若要保證計算一致,可以使用內建時鐘同步。反過來,內建時鐘可以 透過數位輸入 (亦即:電器製造商的裝置) 與外部參考來源同步。

#### 同步類型

下列是關於根據同步類型的平均值計算規則資訊:

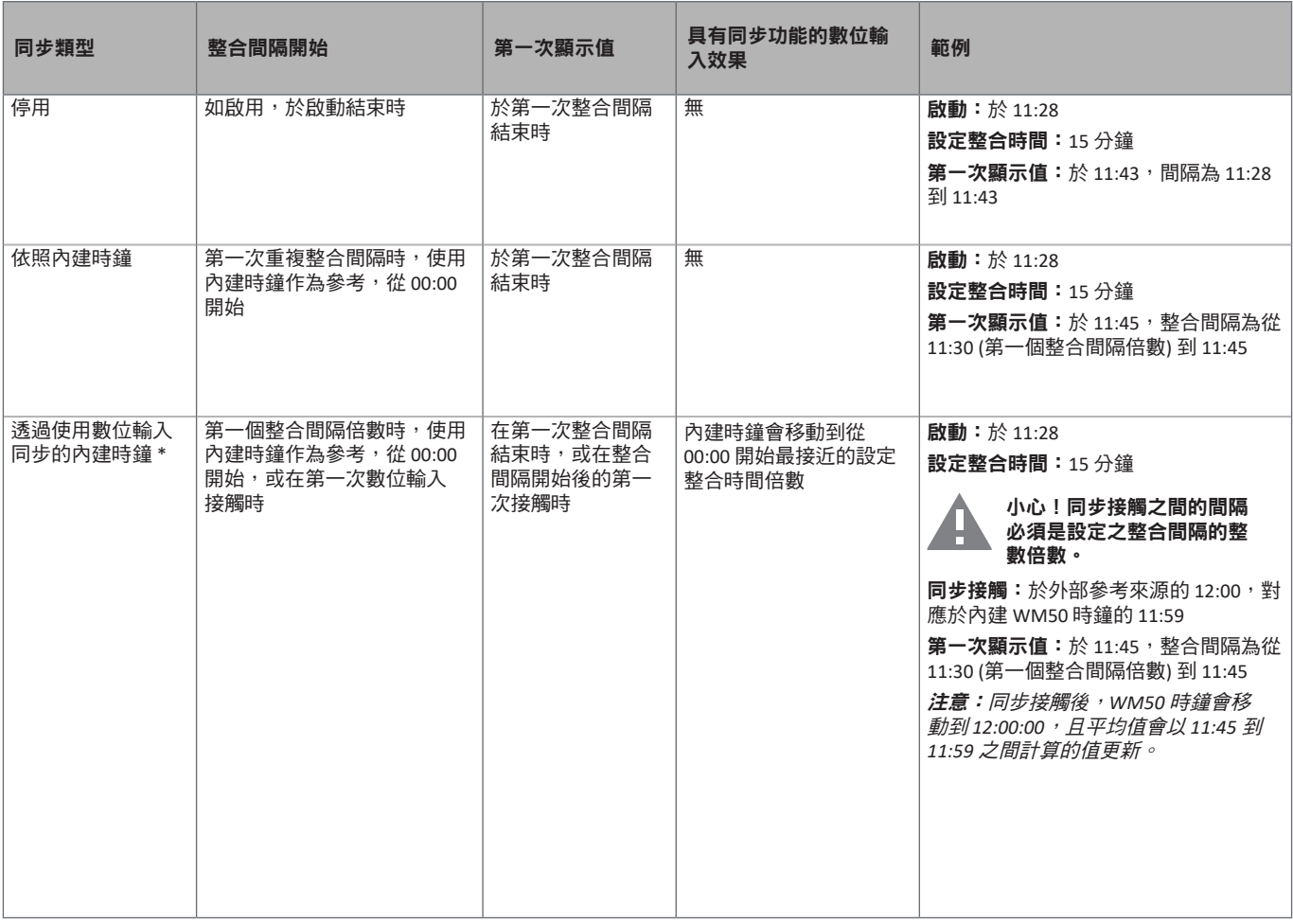

注意:僅在配備 *M F I6 06* 或 *M F I6 R4* 配件模組時才可使用此功能。數位輸入必須設定為同步功能。

從 *WM50*:請參閱第 31 [頁的「從](#page-30-1) WM50 設定」,子功能表 *DMD*。

### 總需量失真計算 **(TDD)**

您可以從 UCS 設定參考因數以計算電流 TDD,這是負載吸收的最大電流需求值。

提示:如適用時,指明這些度量值的最大值,或是在開始時輸入額定負載值。

### <span id="page-22-0"></span>電壓不對稱度計算

系統會計算相間電壓和相位-中性線電壓不對稱度,這是電壓最大值減電壓最小值再除以系統電壓得出的數值。如果電壓始終相 同,不對稱度會是 0。

下列是所使用的公式:

$$
AsyLL = \frac{V_{LLMax}(t_i) - V_{LLMin}(t_i)}{V_{LLsys}(t_i)}
$$

$$
AsyLN = \frac{V_{LNMax}(t_i) - V_{LNMin}(t_i)}{V_{LNSys}(t_i)}
$$

#### 篩選器

可以設定一個篩選器來穩定度量的顯示 (無論是在顯示器上或傳輸至外部系統)。

注意:筋選器是在唯讀模式下套用至所有度量,並僅用於資料傳輸,不會影響電能消耗的計算或警報器介入。 共設想了兩種參數:

• 篩選器介入範圍。數值介於 0 與 100 間,以變數最大刻度的百分比呈現。

• 篩選器係數。數值介於1與 255 間,255 便是能啟用最高度量穩定性的係數。

如果度量值不在設定介入範圍內,不會套用篩選器。

#### 範例

-----<br>下列是篩選器於下列情況時的行為:

• 範圍 = 2

• 係數 = 2 或 10

最大刻度為 277 V, 因此範圍 = 2 時的干涉範圍便是 +/- 5.5 V (277 V 的 2%)。係數的值越高, 度量穩定性越高。

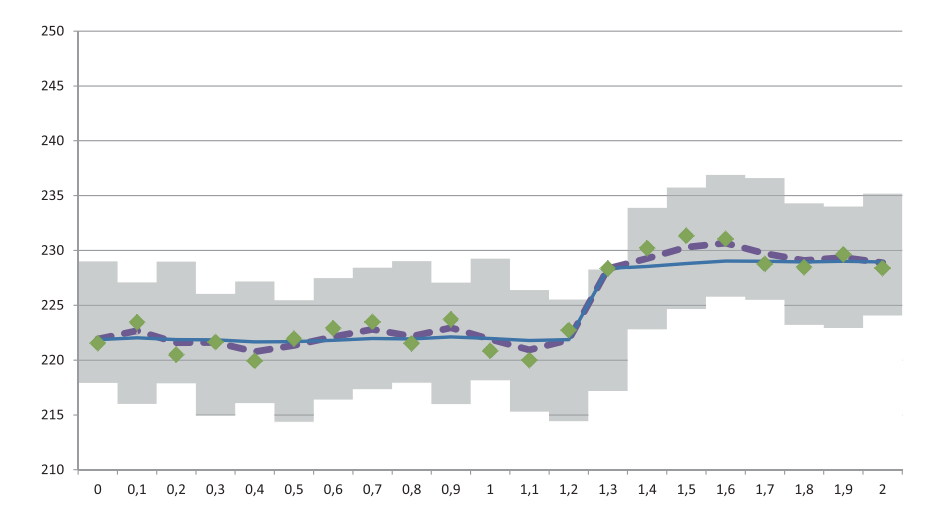

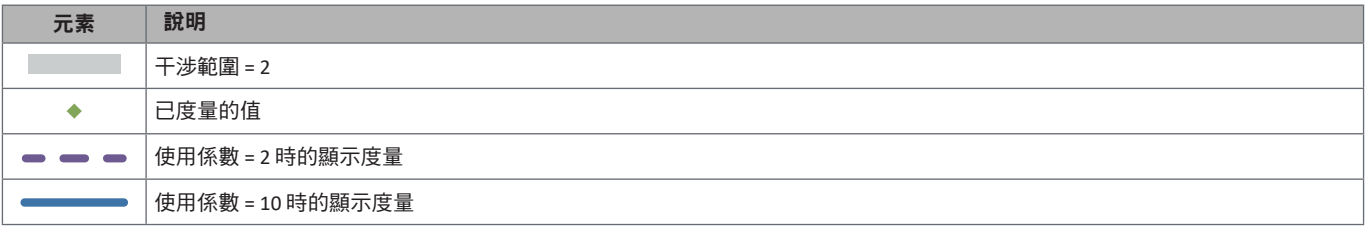

從 *WM50*:請參閱第 31 [頁的「從](#page-30-1) WM50 設定」,子功能表 *Filter*。

### <span id="page-23-0"></span>警報器

### 簡介

WM50 管理:

- 最多 16 個獨立警報器,用於主線路上度量的變數
- 最多 96 個通道警報器,用於選擇進行進階通道監測的變數 (每個通道有不同的設定點)
- 最多 48 個警報器,用於選擇進行進階負載監測的變數 (每個負載有不同的設定點)

#### 主線路變數的警報器設定

必須為每個警報器設定下列參數:

- 啟用警報器
- 要監控的變數
- 警報器類型:過高、過低、超出範圍、範圍內 (請參閱下[文「警報器類型」](#page-23-1))
- set 1:警報器啟用閾值
- set 2:警報器停用閾值
- 警報器啟用延遲
- 啟動條件管理模式 (請參閱第 25 [頁的「啟動條件管理」](#page-24-1))
- 警報器保留、鎖存功能 (請參閱第 25 [頁的「鎖存功能」](#page-24-2))
- 與相同輸出關聯之數個警報器事件中的任何關聯數位輸出與啟用邏輯 (請參閱第 25 [頁的「輸出啟用邏輯」](#page-24-3))

注意:關聯的數位輸出必須在相關設定中設定 *Alarm* 功能。

### 用於通道或負載變數的警報器設定

注意:警報器只涉及選擇進行先進通道*/*負載監控的變數。

必須為警報器設定下列參數:

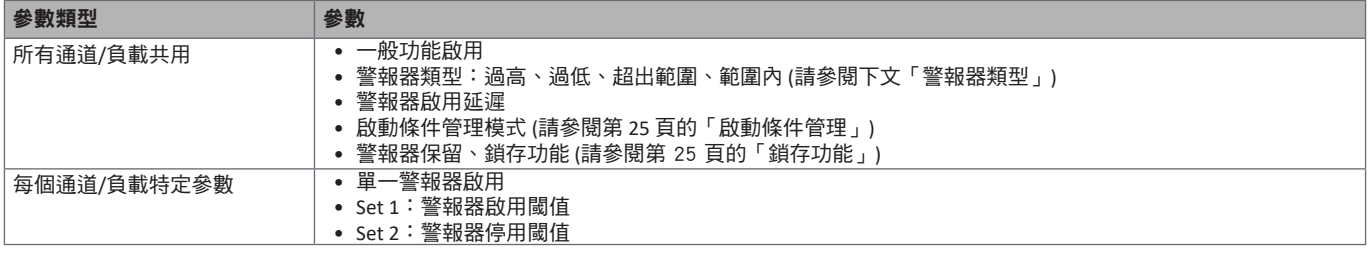

### <span id="page-23-1"></span>警報器類型

### 過高警報器

此警報器在監控之變數高於 Set 1 值的時間到達啟動延遲時間 (**Delay**) 時啟動,在降低到低於 Set 2 時停用 (如果鎖存功能未開啟)。

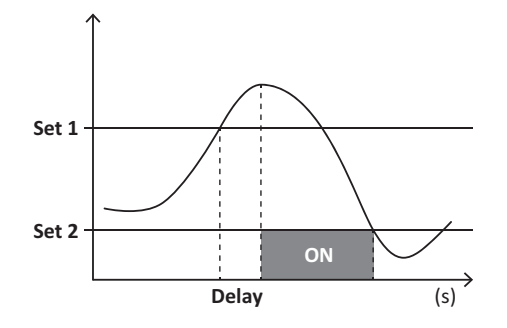

#### <span id="page-24-0"></span>過低警報器

此警報器在監控之變數低於 Set 1 值的時間到達啟動延遲時間 (Delay) 時啟動, 在超出 Set 2 時停用 (如果鎖存功能未開啟)。

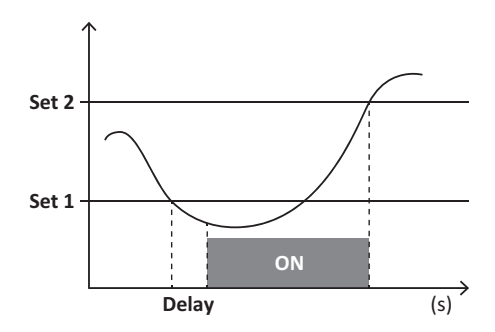

#### 範圍內警報器

此警報器在監控之變數留在 Set 1 和 Set 2 的時間到達啟動延遲時間 (**Delay**) 時啟動,不在範圍內時停用 (如果鎖存功能未開啟)。

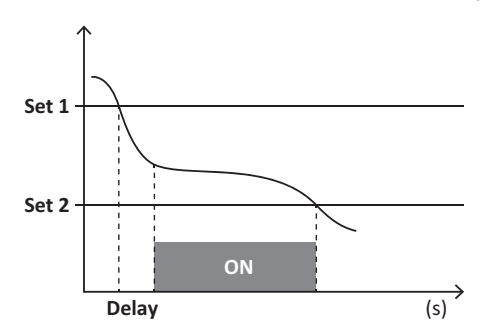

#### 超出範圍警報器

此警報器在監控之變數超出 Set 1 和 Set 2 範圍的時間到達啟動延遲時間 (Delay) 時啟動,回到此範圍內時停用 (如果鎖存功能未開 啟)。

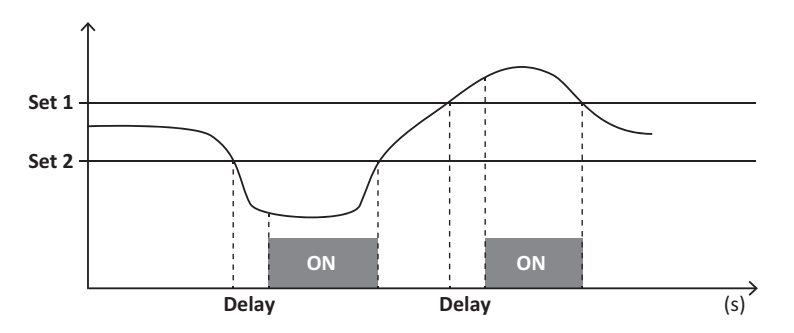

#### <span id="page-24-1"></span>啟動條件管理

如果在啟動時啟用變數警報器,可以設定警報器行為。警報器條件可以是:

- 進行考量且警報器立即啟動<br>• 忽略且在變數第一次不滿足
- 忽略且在變數第一次不滿足警報器條件後只進行監控

#### <span id="page-24-2"></span>鎖存功能

鎖存功能啟用時,即使監控的變數不滿足警報器條件,警報器也會繼續保持作用中。此警報器只能由數位輸入或 UCS 指令重設。

#### <span id="page-24-3"></span>輸出啟用邏輯

如果多個警報器與一個輸出關聯,此輸出只會在所有設定為 AND 邏輯的警報器啟用時啟用,或在至少有一個設定為 OR 邏輯的警 報器啟用時啟用。

### <span id="page-25-0"></span>設定警報器

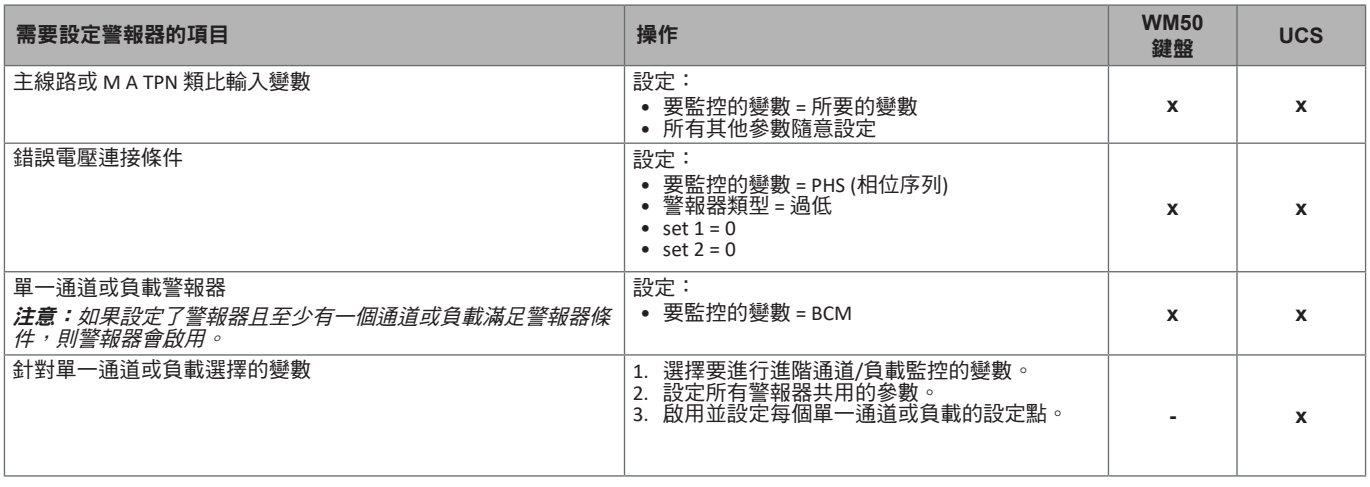

從 *WM50*:請參閱第 31 [頁的「從](#page-30-1) WM50 設定」,子功能表 *Virt al x (x =* 警報器號碼*)*。

# 配件模組

#### 啟用配件模組

WM50 會自動辨識配件模組。只有在從 UCS 以離線模式組態系統時,才需要手動設定。

注意:在預設情況下,*M C 485 232* 通訊模組即使並未實際連接也會一直保持啟用。

### <span id="page-25-1"></span>數位輸入

數位輸入可以依照下表,執行各種不同的功能:

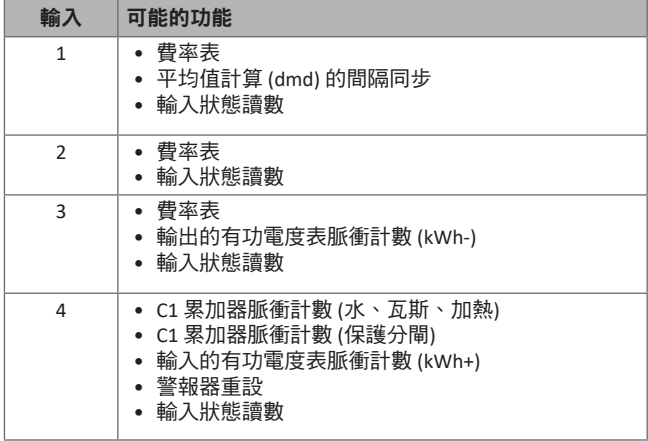

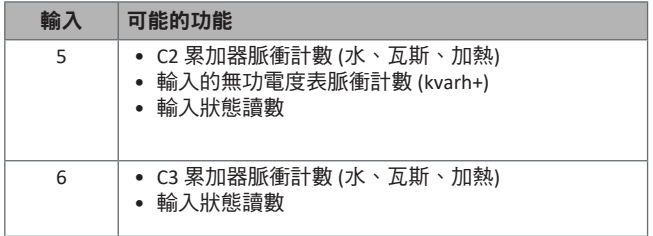

### 數位輸入注意事項

若要透過數位輸入管理費率表,所有三個輸入都必須執行費率表功能,請參閱第 27 [頁的「費率表管理」。](#page-26-1) 具有電度表脈衝計數功能的輸入取代計算的 (電壓與電流度量) 電度表 (總計、部分和費率表)。 必須為具有計數功能的輸入設定脈衝權重。具有水、瓦斯、加熱計數功能的輸入也必須設定類型。

從 *WM50*:請參閱第 31 [頁的「從](#page-30-1) WM50 設定」,子功能表 *Dig in x*。

### <span id="page-26-0"></span>數位輸出

每個數位輸出可以執行下列功能之一:

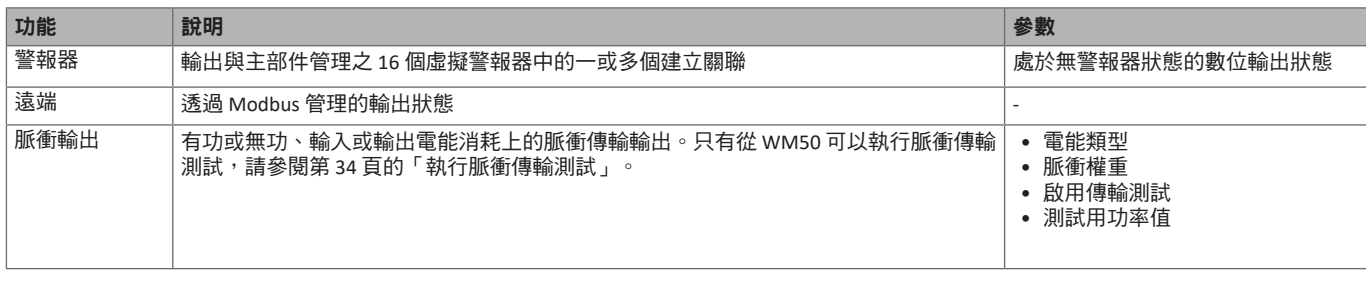

從 *WM50*:請參閱第 31 [頁的「從](#page-30-1) WM50 設定」

### <span id="page-26-1"></span>費率表管理

### 費率表管理模式

費率表可使用下列方式管理:

- 透過 Modbus 指令
- 透過內建行事曆和時鐘
- 透過數位輸入

#### 透過 **Modbus** 指令管理費率表

- 1. 透過 Modbus 指令設定費率表管理。
- 2. 依照下表, 在 143Fh 暫存器中輸入對應目前費率表的數值來變更費率表:

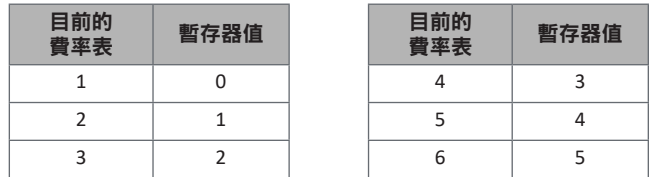

### 透過內建行事曆和時鐘管理費率表

注意:此操作需要使用 *UCS* 桌面軟體。

- 1. 透過內建行事曆和時鐘設定費率表管理。
- 2. 設定日期和時間。
- 3. 從 UCS 桌面軟體,設定費率表行事曆,設定:
	- 在沒有設定費率表的期間要套用的預設費率表
		- 週末和相關的費率表
		- 在工作日要套用的費率表 (最多間隔六天,用於兩個期間)
		- 本年假日,手動或自動設定

#### 透過數位輸入管理費率表

- 1. 透過數位輸入設定費率表管理。
- 2. 設定數位輸入 1、2 和 3 的費率表功能。
- 3. 依照下表 (0 = 開啟接觸, 1 = 關閉接觸) 變更輸入狀態來變更費率表:

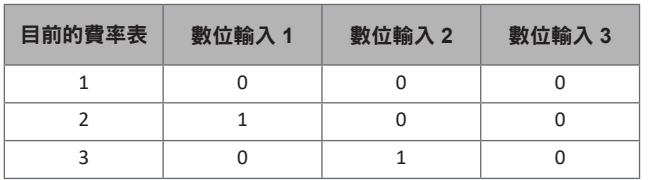

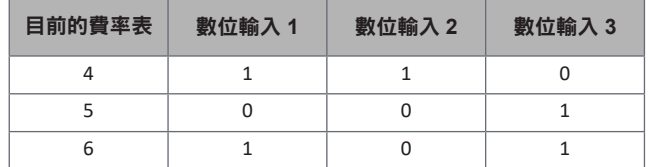

<span id="page-27-0"></span>停用費率表管理

將費率表管理設定為停用,或是在 **143Fh** 暫存器中輸入 6。

從 *WM50*:請參閱第 19 [頁的「設定功能表」](#page-18-1),子功能表 *Tariff* 和 *Dig in x*。

### 資料庫

### 簡介

資料庫可匯出為 .xls 檔案,且資料庫和單一變數、事件和儲存的值可以從 UCS 啟用/停用。

小心!如果資料庫設定變更,會刪除之前儲存的資料。

### 資料庫內容

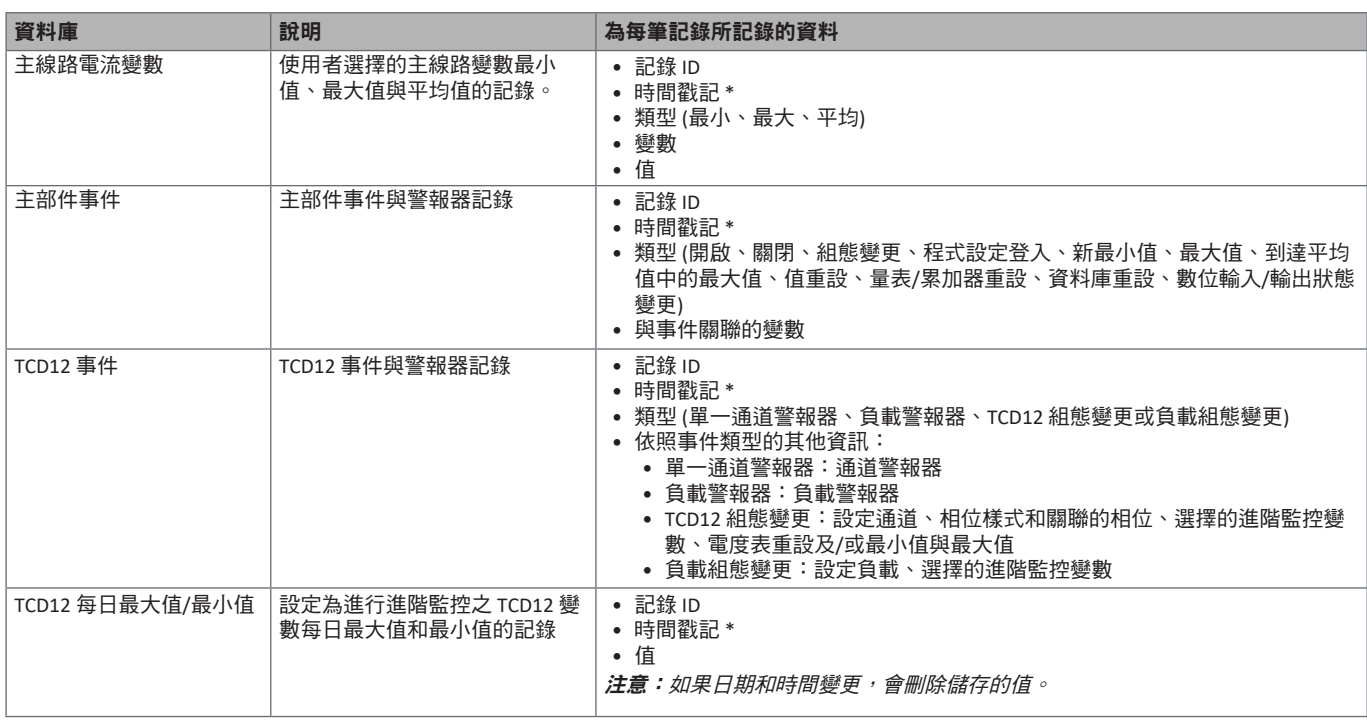

注意 \*: 若要在資料庫中記錄時間戳記資訊, 必須設定分析儀日期和時間。

### 日期與時間

### 設定

日期和時間可以透過 WM50 鍵盤或 UCS 設定。

小心!如果透過內建時鐘啟用平均值計算間隔同步 **(dmd)**,變更時間會清除間隔,且將平均值設定為不可用,直到第一次間 隔結束為止。

小心!變更時間會清除資料庫中的每日最小值和最大值。

### 日光節約時間

使用 UCS 可執行下列作業:

• 停用日光節約時間管理。

• 設定自動時間變更。選擇分析儀安裝所在的時區,UCS 會在分析儀中儲存接下來 20 年的時間變更規則。如果在第一次組態後 政府規定變更,使用者必須更新規則。

## <span id="page-28-0"></span>**LCD** 顯示器

### 背光

可以設定警報時的背光時間、顏色和行為。

注意: 如果啟用警報器, 只有在度量功能表中可以看到閃爍標誌, 在設定和資訊功能表中不可見。

從 *WM50*:請參閱第 19 [頁的「設定功能表」](#page-18-1),子功能表 *Backlight* 和 *Color*。

### <span id="page-28-1"></span>**LCD** 長條圖

度量頁面的長條圖 (請參閱第 11 [頁的「度量功能表顯示」](#page-10-1)) 可以顯示目前的有功或視在電流值。此值會以設定完整範圍的百分比 表示。

從 *WM50*:請參閱第 19 [頁的「設定功能表」](#page-18-1),子功能表 *SET POWER*。

### 首頁

可以設定當分析儀開啟電源或經過 120 秒不使用後預設會顯示的度量頁面。首頁頁面可選擇預設頁面或逐列自訂。

從 *WM50*:請參閱第 19 [頁的「設定功能表」](#page-18-1),子功能表 *Home page*。

### <span id="page-28-2"></span>**TCD12**

### **TCD12** 識別

組態和連接到 WM50 的 TCD12 是由系統透過其三個功能組合來識別:

- 序號 (在感應器上方)
- TCD 匯流排的實體位置 (亦即:A1 是最接近 WM50 之 TCD A 匯流排 TCD12)
- 監控的通道群組

實體位置和通道群組是在組態階段設定。當連接到 WM50 時,系統偵測到其位於組態所指明的位置時,會讀取序號並自動關聯。

# <span id="page-29-0"></span>組態 **WM50**

### 組態模式

每個元件的組態模式提供如下:

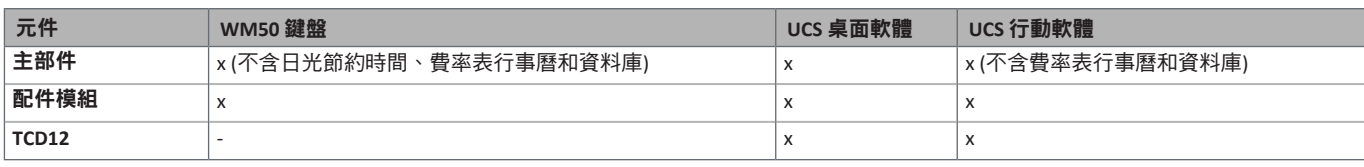

### <span id="page-29-1"></span>透過 **UCS** 組態的要求

若要使用 UCS 對系統進行組態:

• 需要具有安裝下列應用程式之一的 PC 或智慧型手機:

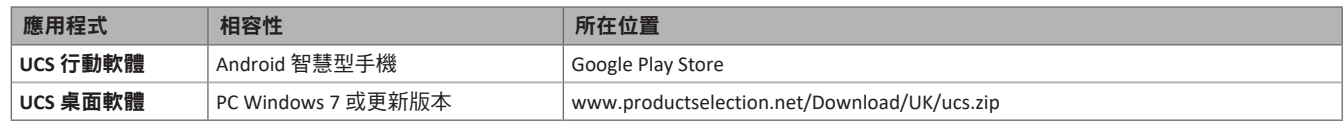

#### • 使用下列通訊介面之一配備 WM50:

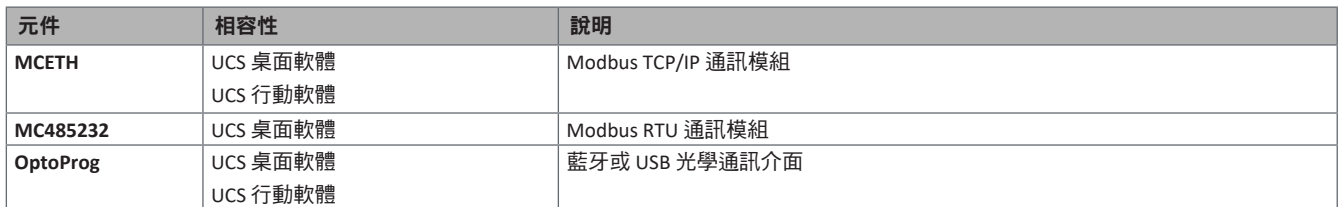

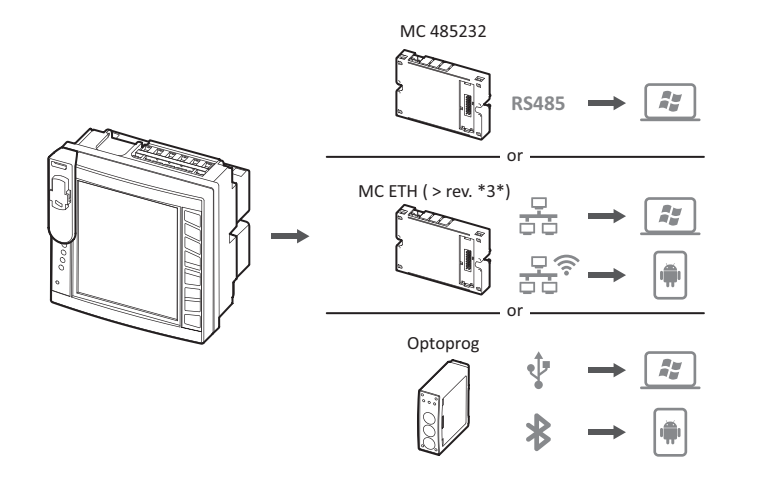

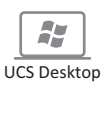

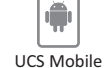

### 透過觸控鍵盤組態 **WM50**

1. 開啟設定功能表。

2. 設定參數並儲存。

若要瞭解如何與 WM50 互動,請參閱第 11 [頁的「](#page-10-2)WM50 使用」。

若要瞭解關於設定頁面的詳細資訊,請參閱第 31 [頁的「從](#page-30-1) WM50 設定」。

### 透過 **PC** 或智慧型手機組態 **WM50**

注意:可能必須透過觸控鍵盤設定通訊參數以和 *WM50* 通訊。

- 1. 符合前文「透過 UCS [組態的要求」](#page-29-1)中所述的所有要求。
- 2. 依照您要的分析儀和 PC/智慧型手機通訊方式,遵循下列說明進行操作:

<span id="page-30-0"></span>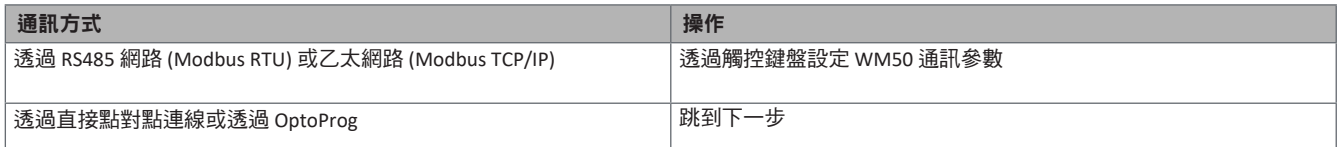

3. 啟動 UCS 並透過自動掃描或手動設定正確的通訊參數連接到 WM50。

4. 開啟設定區段,設定參數並儲存變更。

5. 使用 UCS 隨附的資料顯示與讀取工具,檢查系統是否正常運作。

# <span id="page-30-1"></span>從 **WM50** 設定

# 一般設定

#### 小心!設定功能表會在 **120** 秒不使用後自動關閉,且會失去所有變更。

注意:預設值會有加上底線標示。頁面的顯示內容取決於所安裝的配件模組,請參閱第 34 [頁的「配件模組設定」](#page-33-2)。若要瞭解關於 設定的詳細資訊,請參閱第 21 [頁的「必要資訊」](#page-20-1)。

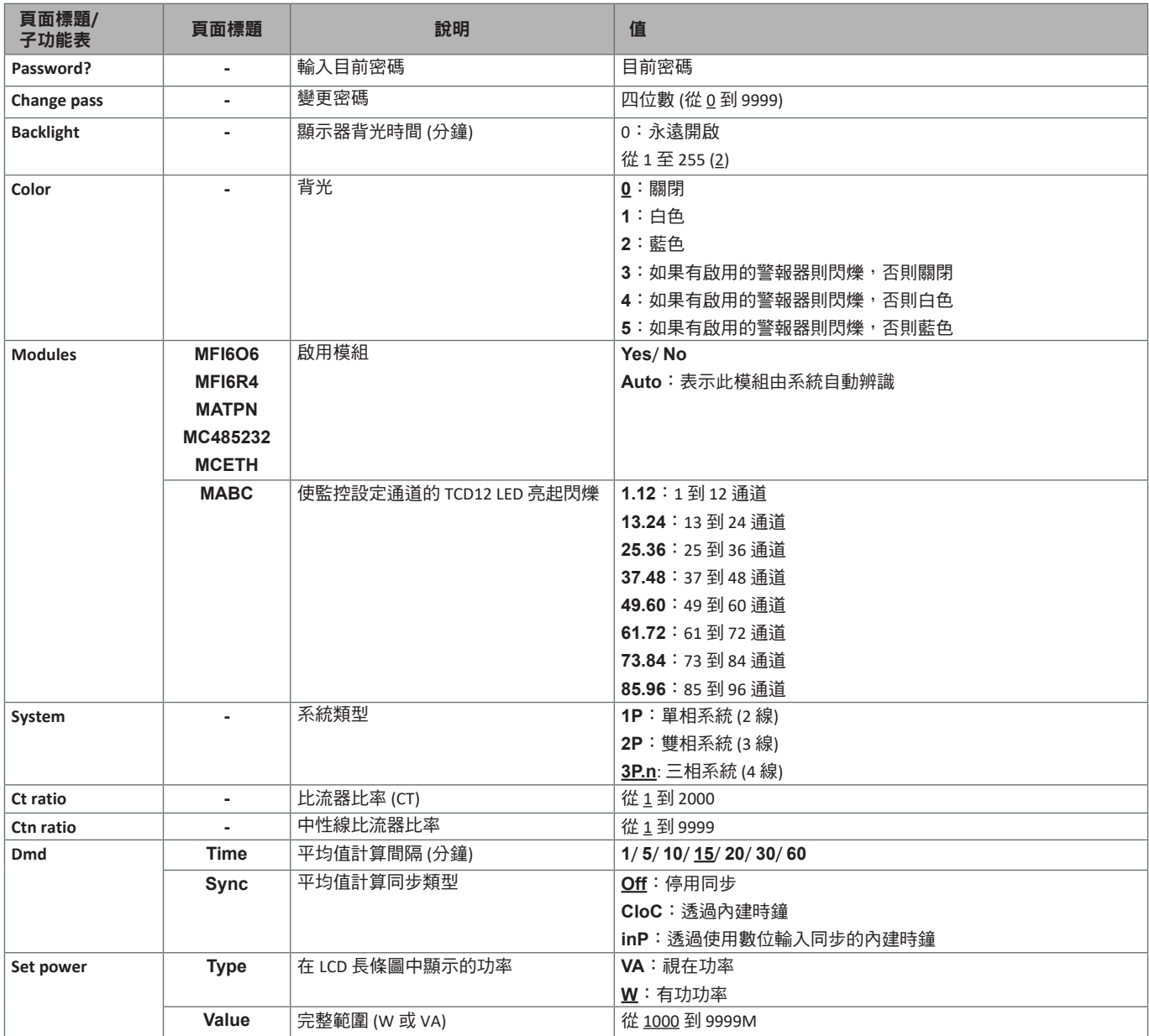

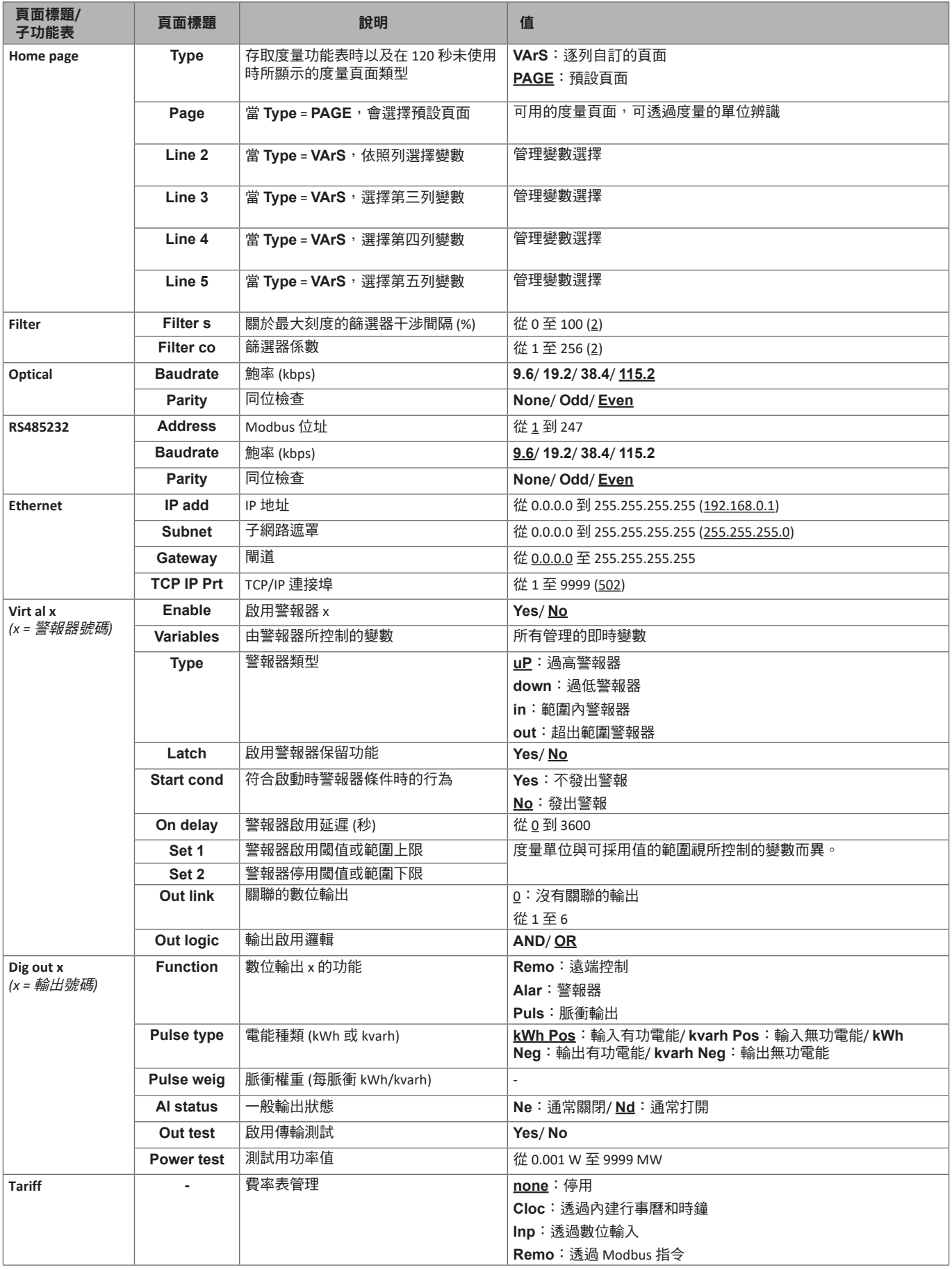

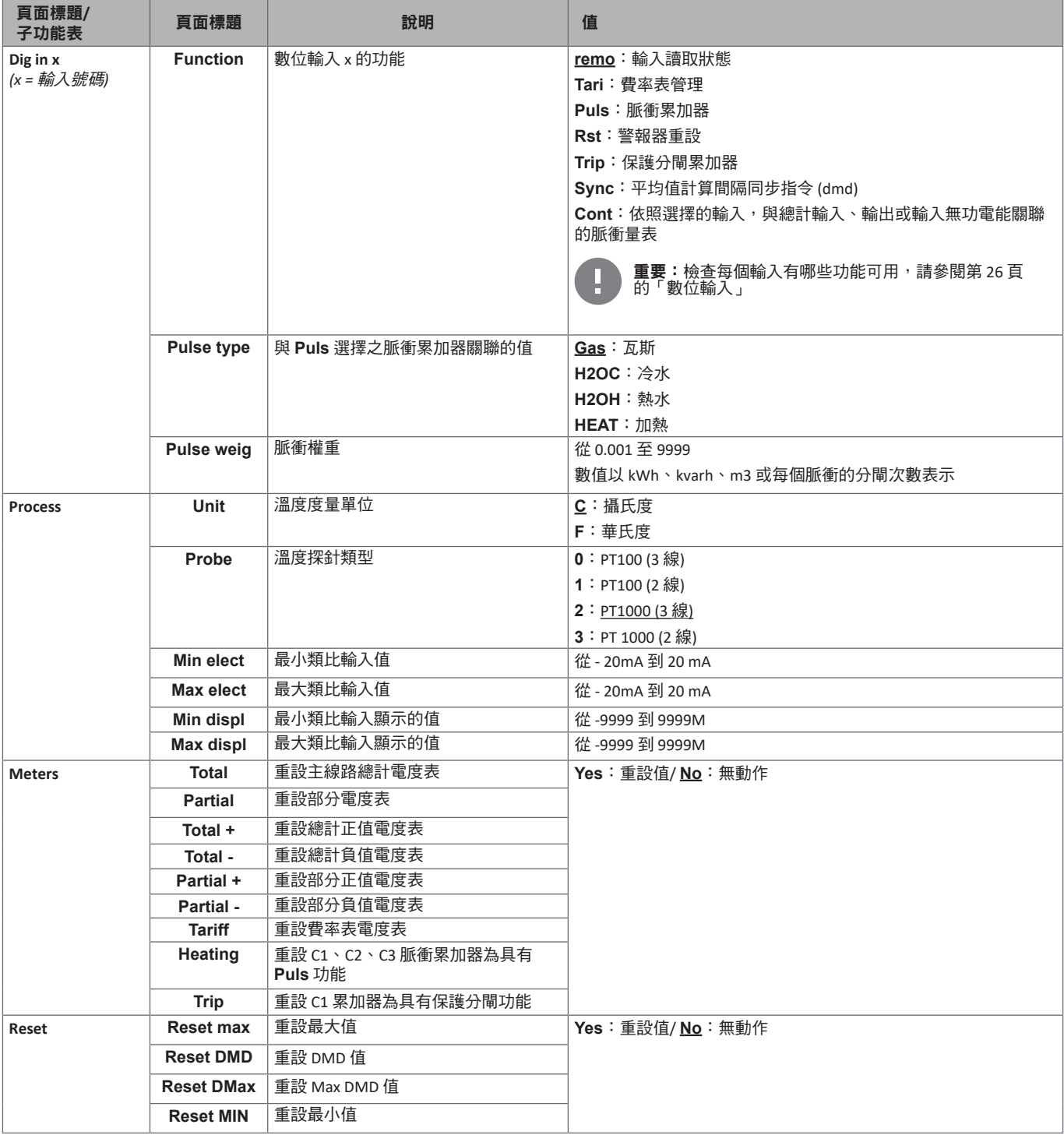

<span id="page-33-0"></span>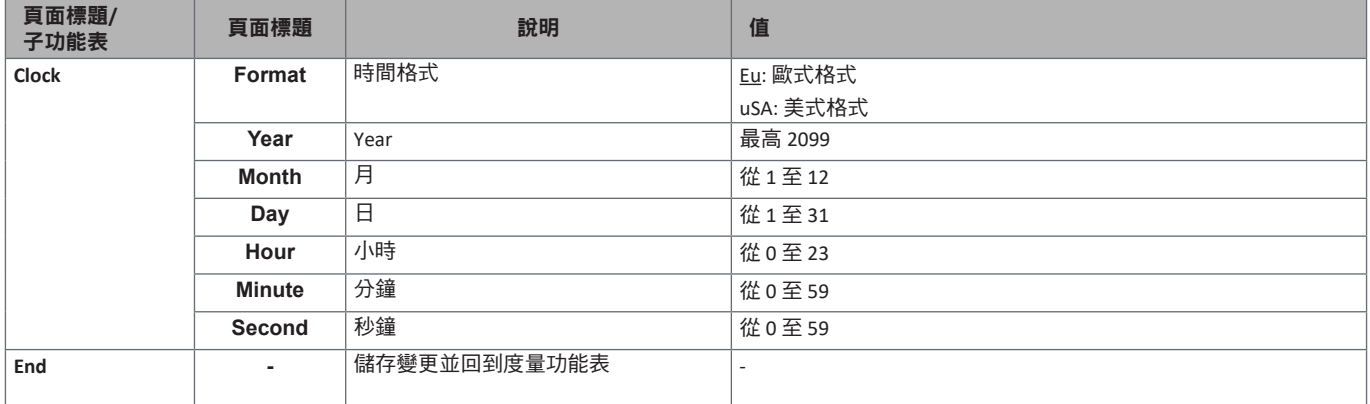

### <span id="page-33-2"></span>配件模組設定

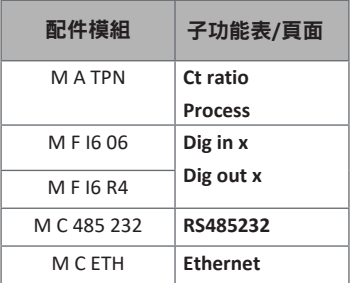

### <span id="page-33-1"></span>執行脈衝傳輸測試

注意:只能從 *WM50* 使用此功能。

如果有數位輸出組態為脈衝輸出,就可以執行脈衝傳輸測試。

1. 在設定功能表中,開啟 **Dig out x** 子功能表 (此處 x 是考慮的數位輸出)。

- 2. 確認該輸出已組態為脈衝傳輸 (**Function** = **Puls**)。
- 3. 定義脈衝權重 (**Pulse weig**) 及測試功率 (**Power test**)。
- 4. 若要開始測試,在 **Out test** 頁面中,設定 **Yes**。
- 5. 退出 Dig out x 子功能表,然後捲動設定到 End 百面並確認退出:測試即會開始。
- 6. 若要結束測試,開啟 **Dig out x** 子功能表,**Out test** 頁面,設定 **No**。

#### 檢查配件模組啟用情況

您可以從 WM50 設定功能表的 **Modules** 子功能表檢查模組是否已啟用。「Auto」表示會自動辨識模組,且其狀態無法再變更。

# 組態 **TCD12s**

### 組態連接到 **WM50** 的 **TCD12** 配置

注意:此功能只能透過 *UCS* 使用。

- 1. 符合[在第](#page-29-1) 30 頁的「透過 UCS 組態的要求」中所述的所有要求。
- 2. 啟動 UCS。
- 3. 視您想要的組態方式,遵循說明進行:

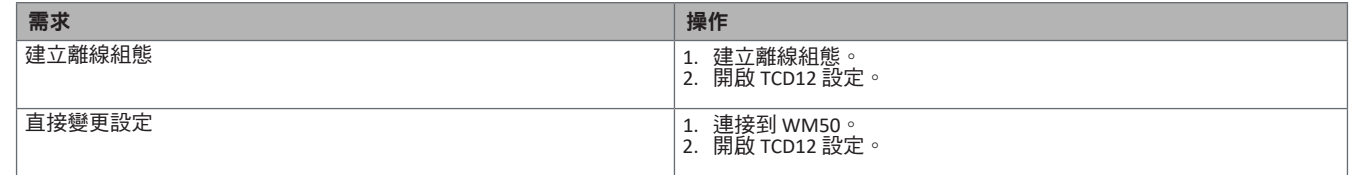

4. 選擇代表實體 TCD12 位置的配置。

5. 依照連接到 WM50 的順序,選擇連接到連接埠 A (TCD A 匯流排) 以及連接到連接埠 B (TCD B bus) 的 TCD12 (亦即:A1 是最接近 WM50 之 TCD A 匯流排 TCD12)。

6. 對每個 TCD12 指定通道群組:群組 1-12 指定到第一個選取的裝置,群組 13-24 指定到第二個選取的裝置,依此類推。

#### <span id="page-34-0"></span>7. 選擇每個 TCD12:

- 如有必要,旋轉裝置或反轉通道順序 (在預設情況下,第一個通道是 TCD12 上識別的通道,請參閱第 29 [頁的「](#page-28-2)TCD12 」)。
- 對每個通道檢查/指定正確的相位。
- 選用。建立負載群組。

8. 儲存變更。

9. 如有必要,在 WM50 下載組態並檢查設定,請參閱第 9 頁的「[TCD12 LED](#page-8-1) 狀態 」和第 38 頁的「疑難排解 」。

#### 移動 **TCD12**

如果 TCD12 在 TCD 匯流排上的位置變更,系統會對其進行辨識:從 UCS,檢視涉及之 TCD12 的警告。必須相應重設組態。

#### 更換 **TCD12**

如果 TCD12 已更换,系統會指出新連接 TCD12 並非預期的裝置,且 BCM LED 會在主部件上閃爍。必須重設組態:系統會將實體位 置序號和用於和替換之 TCD12 關聯的通道群組,關聯到新的裝置。

### <span id="page-35-0"></span>管理警報器

#### 透過數位輸入重設警報器

注意:僅在配備 *M F I6 06* 或 *M F I6 R4* 配件模組時才可使用此功能。

1. 設定數位輸入 4 為遠端重設警報器。

2. 關閉數位輸入 4 接觸。

注意:警報器僅在警報器條件不復存在時停用,其他情況下此指令沒有作用。此指令僅會影響主線路和 *M A TPN* 變數警報器。

從 *WM50*:子功能表 *Dig in 4*,頁面 *Function = Rst*。

#### 透過 **UCS** 重設警報器

- 1. 將 WM50 連接到 UCS。
- 2. 在設定中,開啟重設區段,然後傳送考慮的指令 (主線路和 M A TPN 變數警報器或 TCD12 警報器)。

注意:警報器僅在警報器條件不復存在時停用,其他情況下此指令沒有作用。

#### 辨識啟用的警報器

可按下列方式辨識啟用的警報器:

- 在單一警報器層級,於特定的 UCS 區段。
- 在警報器群組層級,依照 WM50 **G1**、**G2**、**G3**、**G4** LED 狀態,請參閱第 7 [頁的「主部件](#page-6-1) LED 狀態」

提示:若只要設定最多四個警報器,請將它們關聯為虛擬警報器 1、5、9 和 13。這樣,**G1**、**G2**、**G3** 和 **G4** LED 亮起時可 指明是否有單一警報器啟用。

注意:如果變數度量不可用,也會啟用警報器。

# 重設量表和數值

### 重設電度表和累加器

主線路的電度表和累加器可以從 WM50 和 UCS 進行重設。TCD12 電度表只能從 UCS 進行重設。

從 *WM50*:請參閱第 31 [頁的「從](#page-30-1) WM50 設定」,子功能表 *Meters*。

#### 從 **WM50**

在設定功能表,子功能表 Meters 中,選擇要重設之量表/累加器的頁面。請參閱*第 31 [頁的「從](#page-30-1) WM50 設定」*,子功能表 Meters。

#### 從 **UCS**

1. 將 WM50 連接到 UCS。

2. 在設定中,開啟重設區段。

#### 重設最小值、最大值、**dmd** 和最大 **dmd** 值

主線路的最小值、最大值、平均值 (dmd) 和最大平均值 (max dmd) 可從 WM50 和 UCS 進行重設。 軍一通道和負載的每日最小值和最大值,以及即時最小值、最大值和平均值,只可透過序列通訊重設。 <span id="page-36-0"></span>從 **WM50**

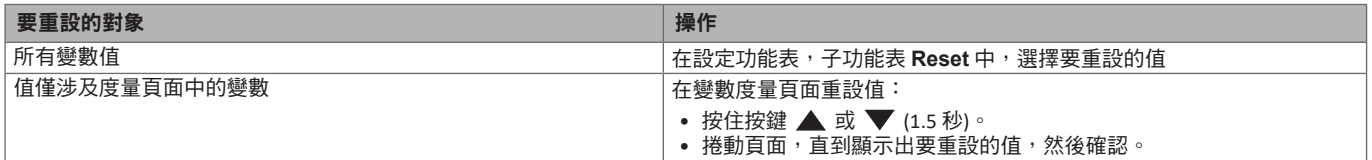

從 **UCS**

1. 將 WM50 連接到 UCS。

2. 在設定中,開啟重設區段。

# 與其他裝置通訊

### 透過 **M C ETH** 模組通訊

1. 確認模組已正確安裝。

2. 透過 WM50 鍵盤或從連接到 OptoProg 的 USC 行動軟體設定網路參數。

- 3. 透過乙太網路線連接到 LAN, 或直接連線 (點對點連線), 將 WM50 連接到主機。
- 4. 透過連接到相同 LAN 的主機 (PC、VMU-C、PLC 等) 或點對點連線,建立通訊。

注意:在 *WM50* 開啟電源約 *15 -30* 秒後,模組會開始通訊。

### 透過 **M C 485 232** 模組通訊

- 1. 確認模組已正確安裝。
- 2. 如有必要,透過 WM50 鍵盤或從連接到 OptoProg 的 USC 行動軟體設定序列通訊參數。
- 3. 將 WM50 連接到主機。
- 4. 透過主機 (PC、VMU-C、PLC 等) 建立通訊。

### 透過 **OptoProg** 通訊

請參閱相關說明書。

# <span id="page-37-0"></span>維護與棄置

# <span id="page-37-1"></span>疑難排解

注意:若功能異常或發生故障,請聯絡您所在國家*/*地區的 *CARLO GAVAZZI* 分公司。

### 度量問題

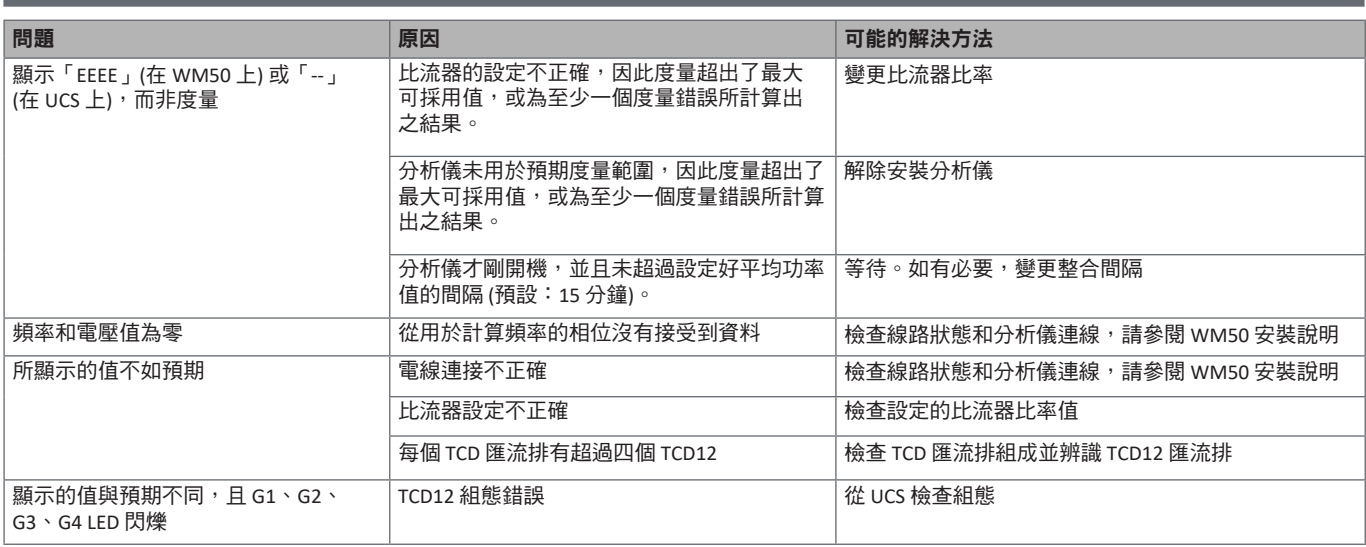

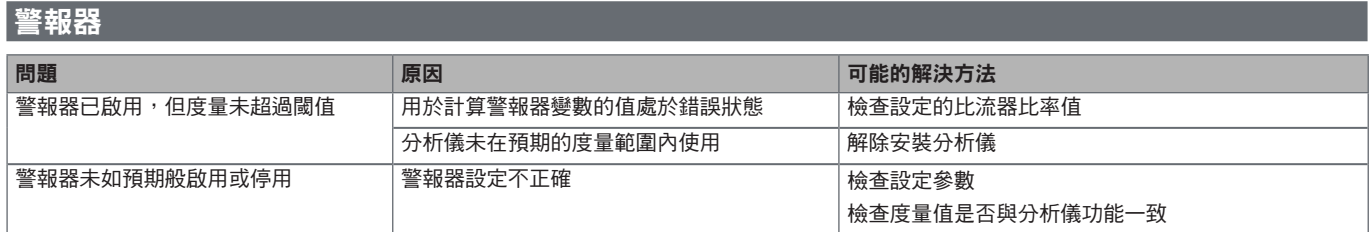

### 通訊問題

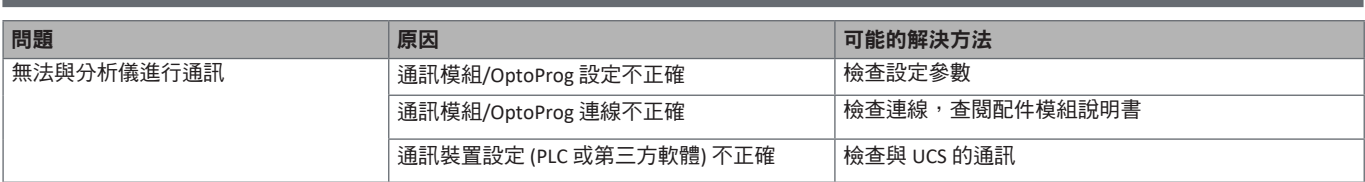

### 設定期間的問題

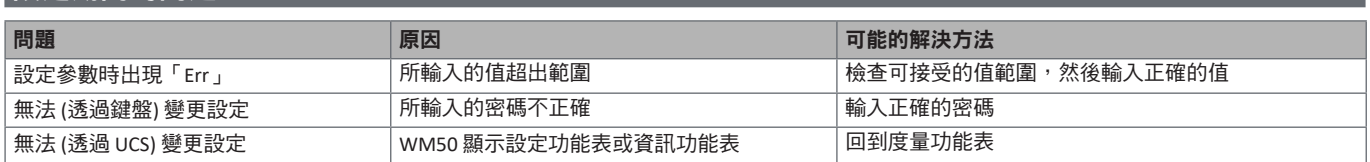

### **LED**

請參閱第 7 [頁的「主部件](#page-6-1) LED 狀態」和第 9 頁的「[TCD12 LED](#page-8-1) 狀態」。

## <span id="page-38-0"></span>清潔

使用微濕抹布清潔顯示器。請勿使用研磨劑或溶劑。

# 處置責任

本產品必須在政府或當地公家機關指定之相關回收中心進行處置。正確處置和回收可以防止對環境與個人造成潛在危害。

# <span id="page-39-0"></span>**WM50** 一般規格

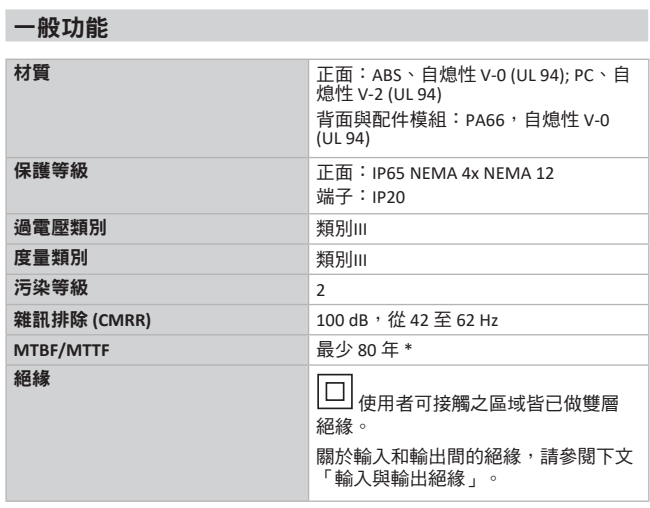

#### 環境規格

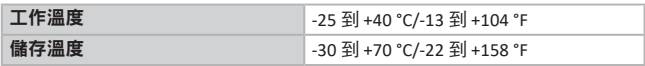

備註:相對濕度 *< 90 %* 未凝結 *@ 40 °C / 104 °F*。

\*根據 Siemens SN 29500 計算,考慮下列條件:平均環境溫度:50 ℃。

#### <span id="page-39-1"></span>輸入與輸出絕緣

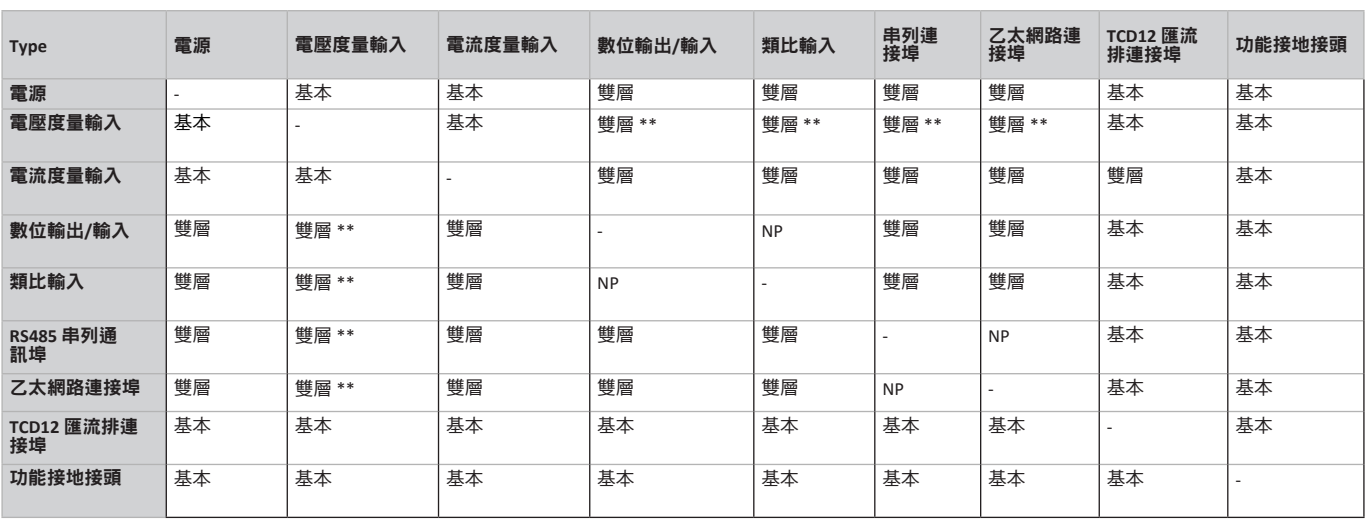

NP:此組合不可能

注意 *\*\**:*2.5 kV ac 1* 分鐘 *(4 kV pk 1.2/50 µS)* 與限制器阻抗。

# 主部件規格

### 電氣規格

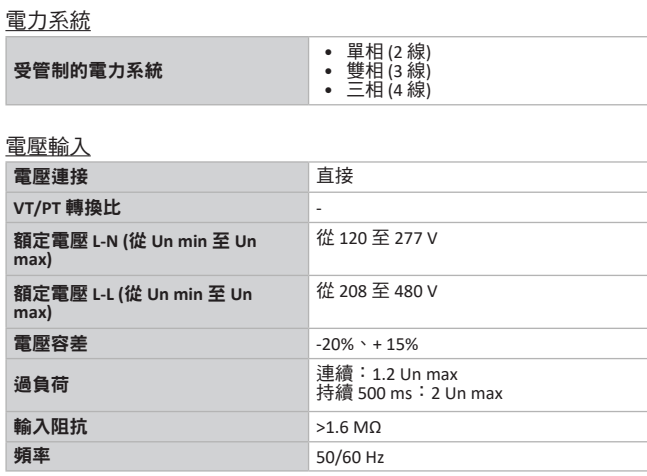

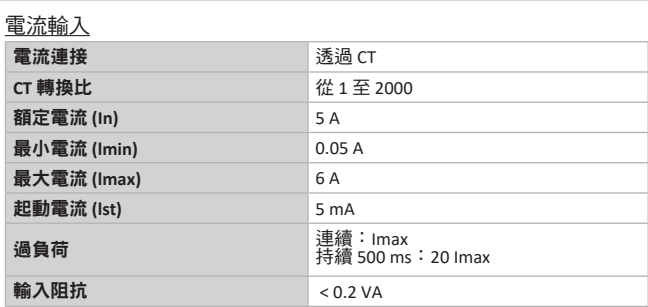

### 電源

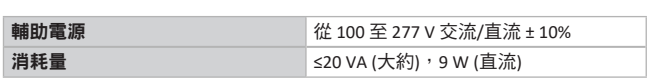

### <span id="page-40-0"></span>主線路度量精確度 **(**主部件**)**

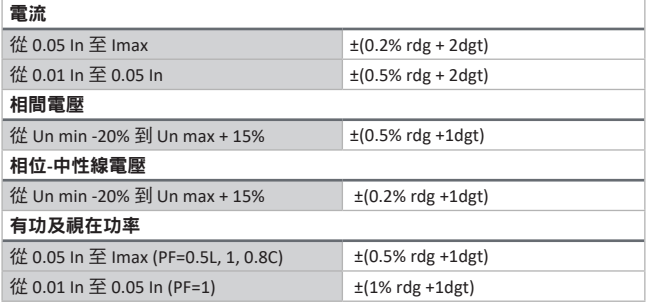

# 通道與負載度量精確度 **(TCD12)**

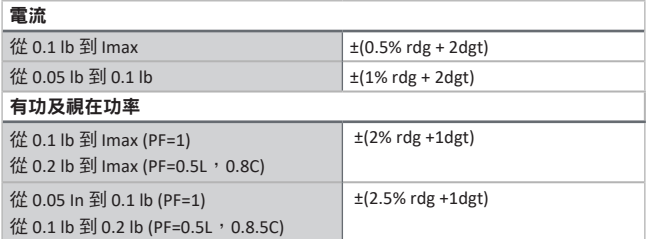

### 光學連接埠

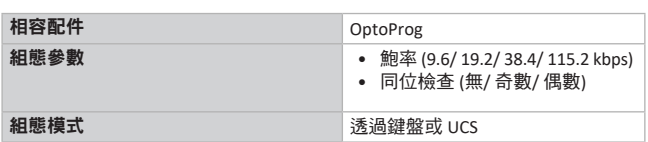

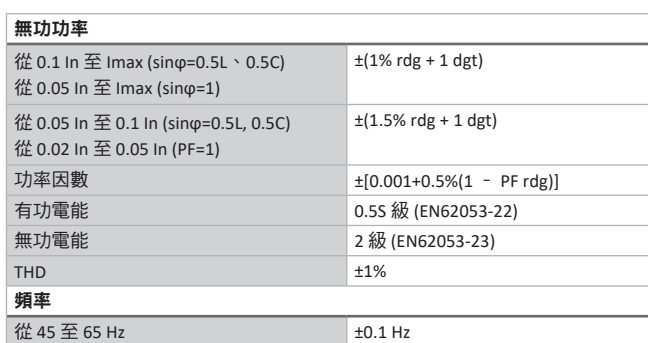

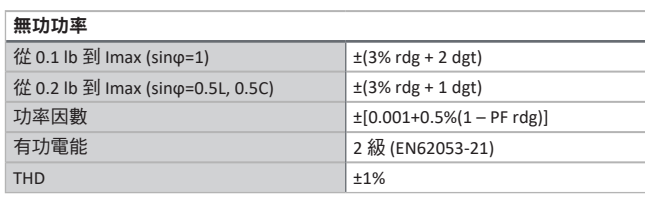

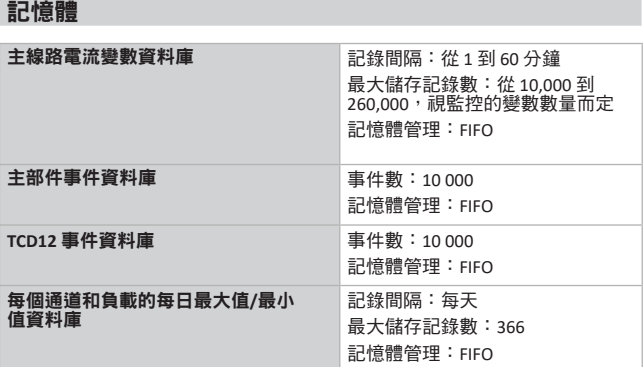

# 數位輸入**/**輸出模組規格

### **M F I6 06** 模組功能

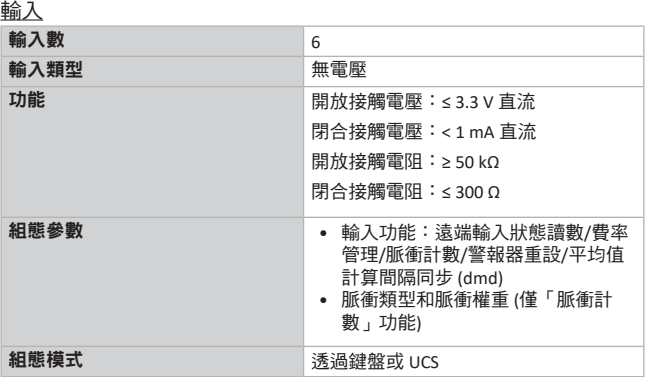

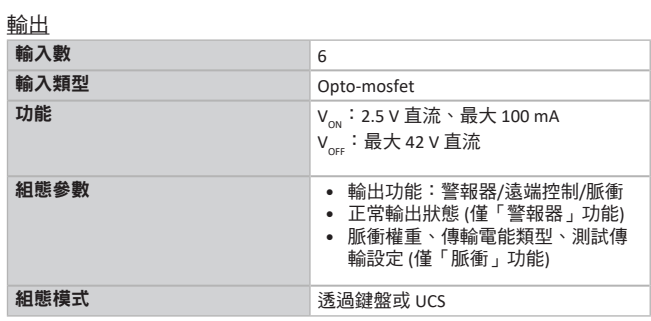

#### <span id="page-41-0"></span>功能

### **M F I6 R4** 模組功能

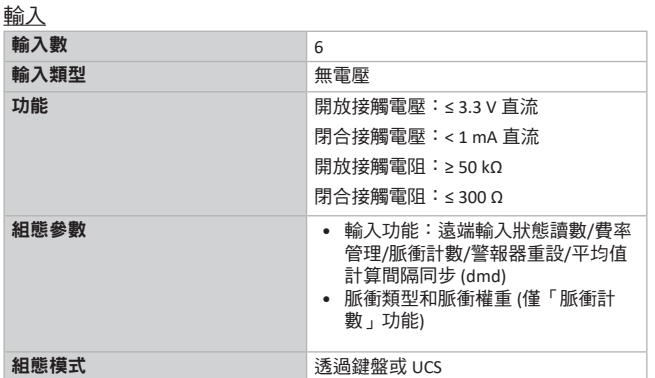

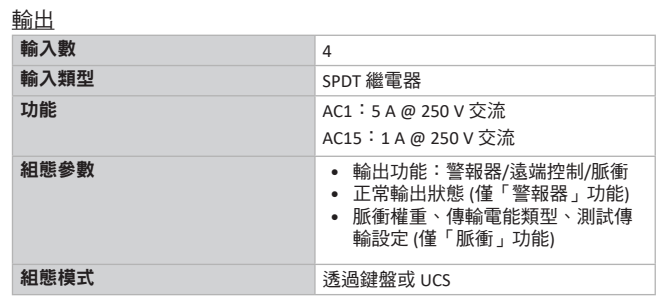

# 類比輸入模組功能

### **M A TPN** 模組輸入功能

#### 類比輸入

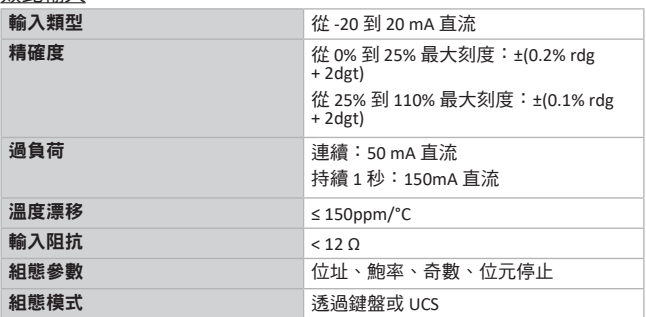

#### 中性線電流輸入

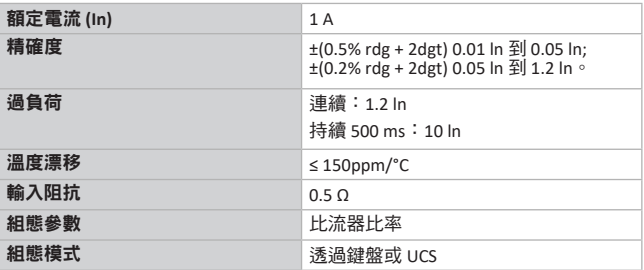

### 溫度探針輸入

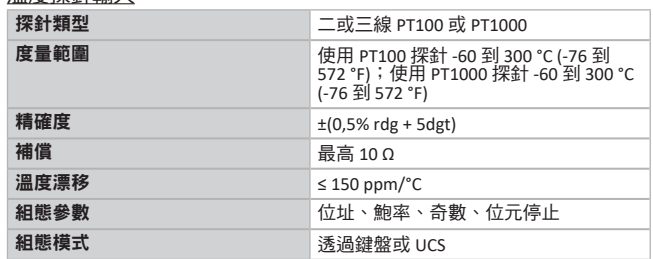

# 通訊模組功能

### **M C 485232** 模組

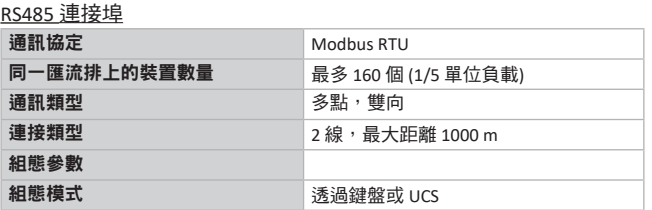

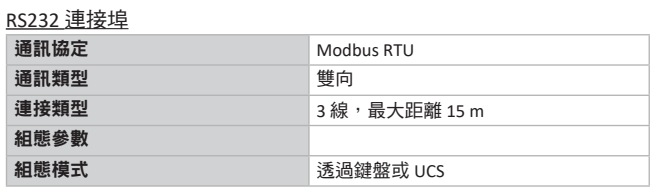

### 備註:*RS485* 與 *RS232* 連接埠可相互替代。

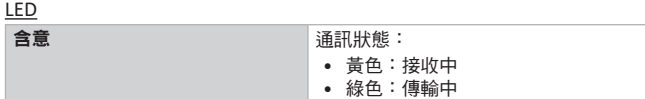

#### <span id="page-42-0"></span>**M C ETH** 模組

#### 乙太網路連接埠

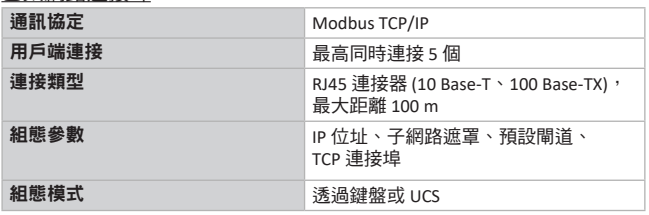

# **TCD12** 電流感應器功能

## 一般功能

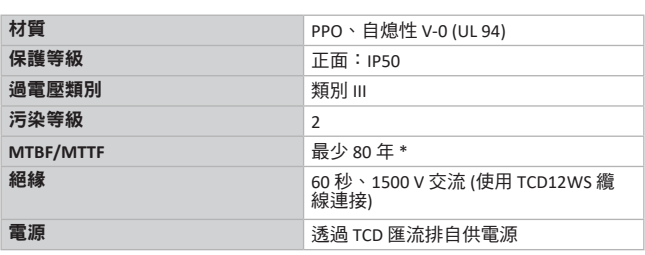

#### 環境規格

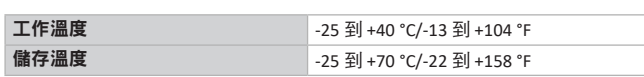

備註:相對濕度 *< 90 %* 未凝結 *@ 40 °C / 104 °F*。

# 合規性

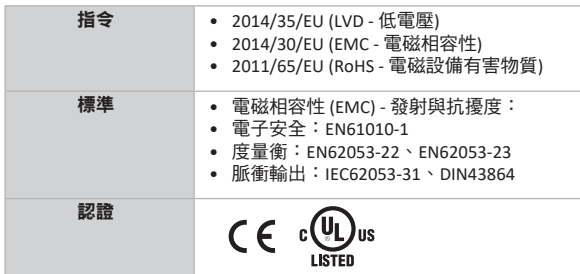

### 零件號碼

#### 主部件零件號碼 **(**部件後方**)**

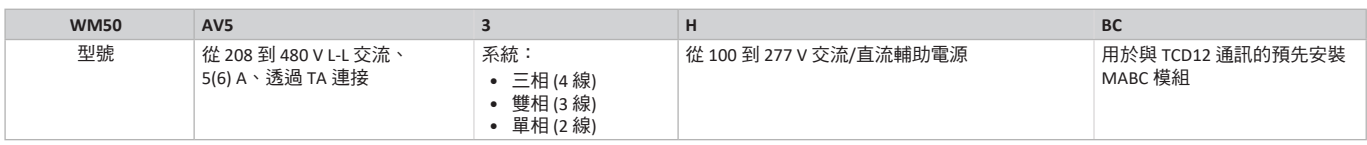

### 相容配件模組零件號碼 **(**模組後方**)**

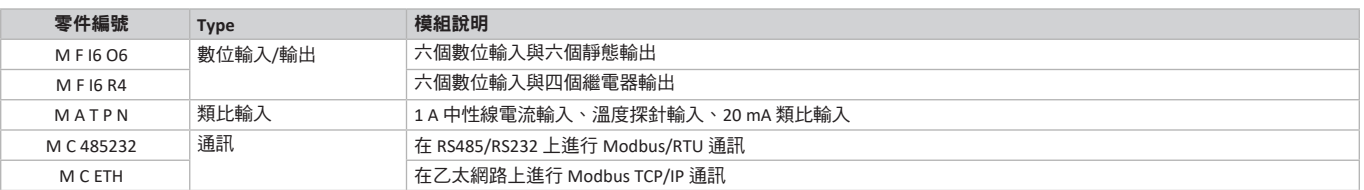

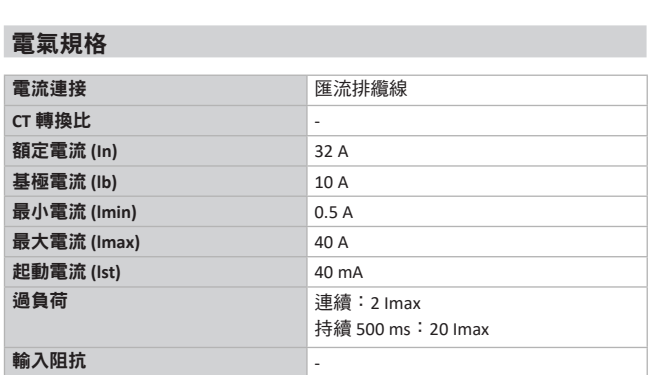

\*根據 Siemens SN 29500 計算,考慮下列條件:平均環境溫度:50 ℃。

### <span id="page-43-0"></span>**TCD12** 零件號碼

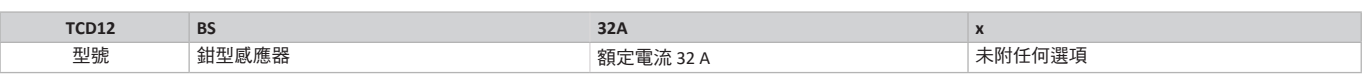

### **TCD12WS** 纜線零件號碼

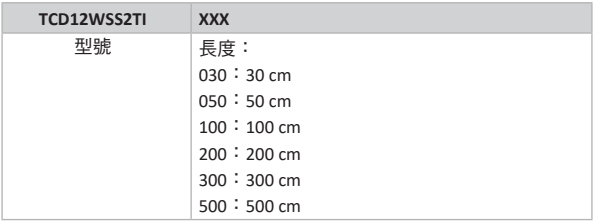

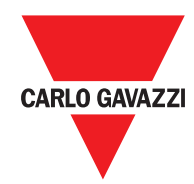

#### **CARLO GAVAZZI Controls SpA**

via Safforze, 8 32100 Belluno (BL) Italy

www.gavazziautomation.com info@gavazzi-automation.com 資訊: +39 0437 355811 傳真:+39 0437 355880

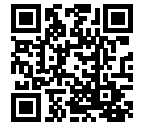

**WM50** - 說明書 2017-09 | 版權所有 © 2017